# **TV FELLOW FÜR APPLE TV V5.0**

# **Inhaltsverzeichnis**

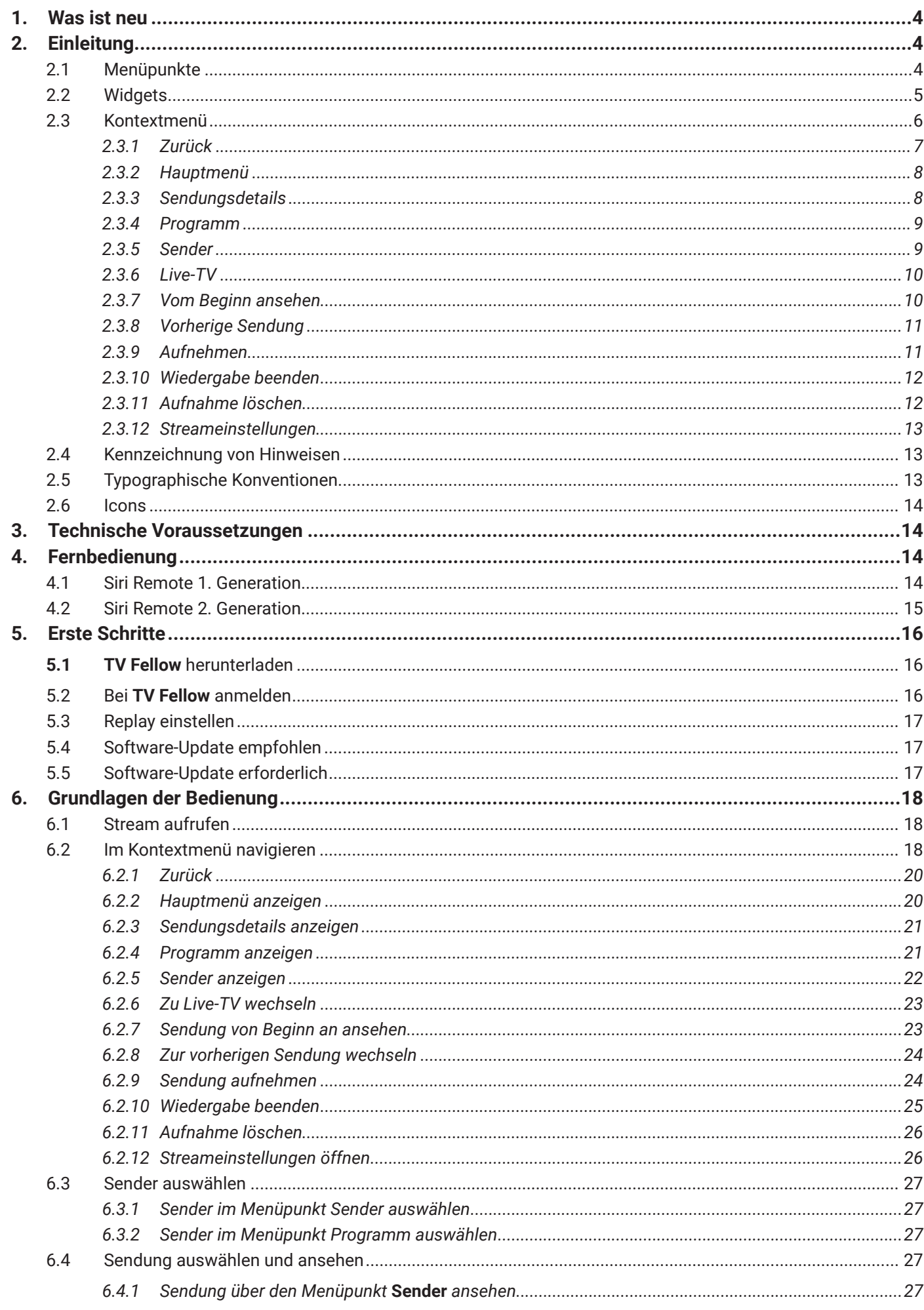

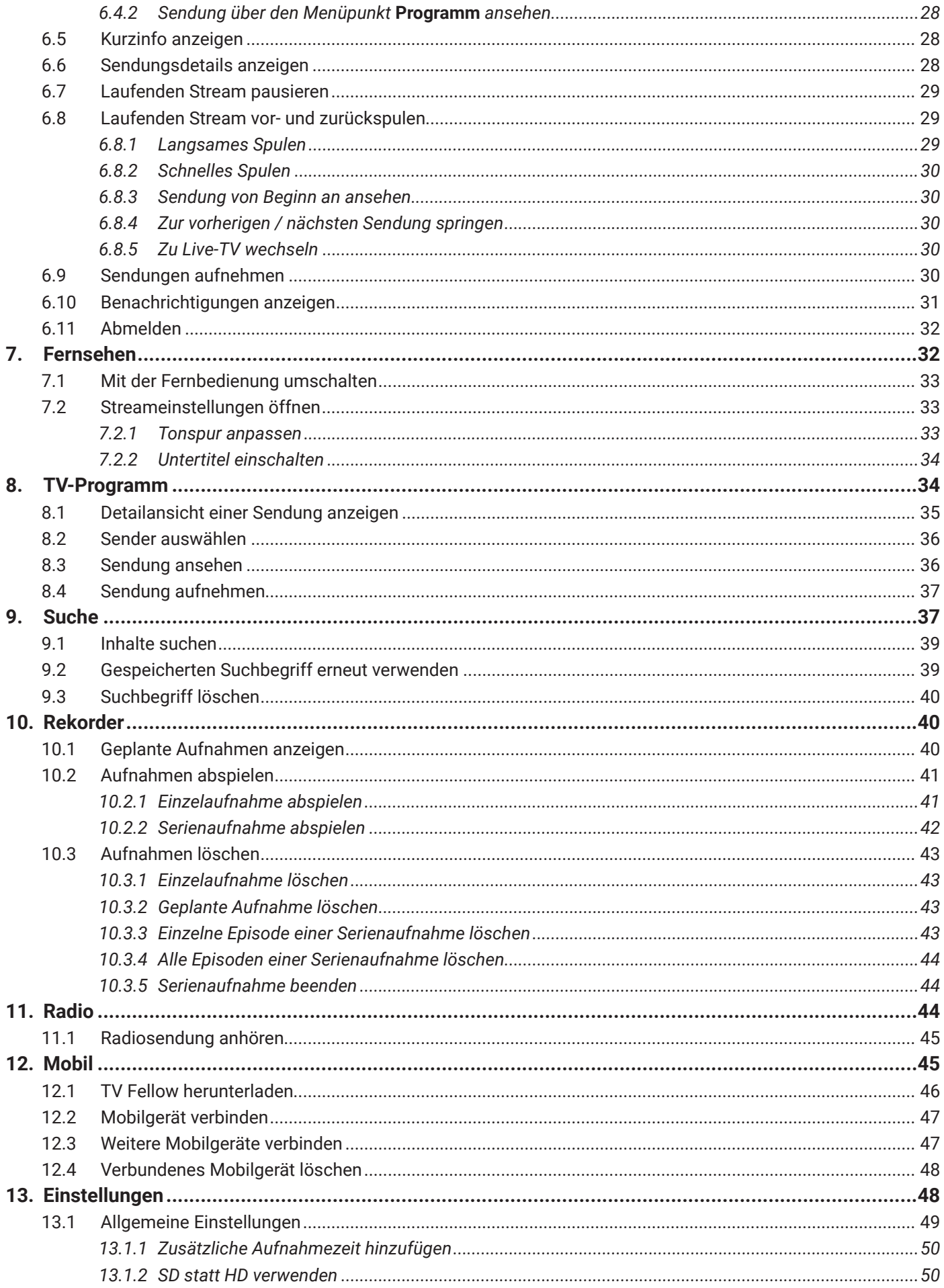

# **1. Was ist neu**

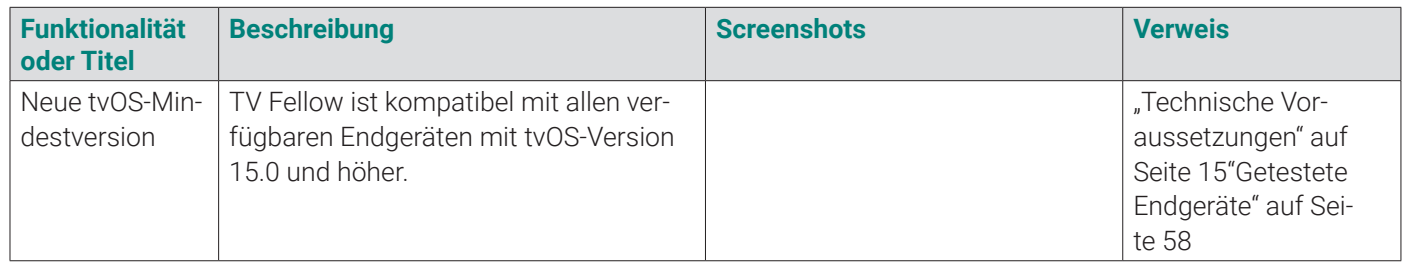

# **2. Einleitung**

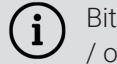

Bitte beachten Sie, dass Darstellung und Funktionsumfang der Benutzeroberfläche von Ihrem Netzbetreiber und / oder Ihrem abonnierten Produkt abhängig sind.

Die Benutzeroberfläche dient zur Steuerung des IPTV-Systems von ocilion. Über das Hauptmenü, das Kontextmenü und diverse Widgets haben Sie Zugriff auf alle zur Verfügung stehenden Funktionen des IPTV-Systems.

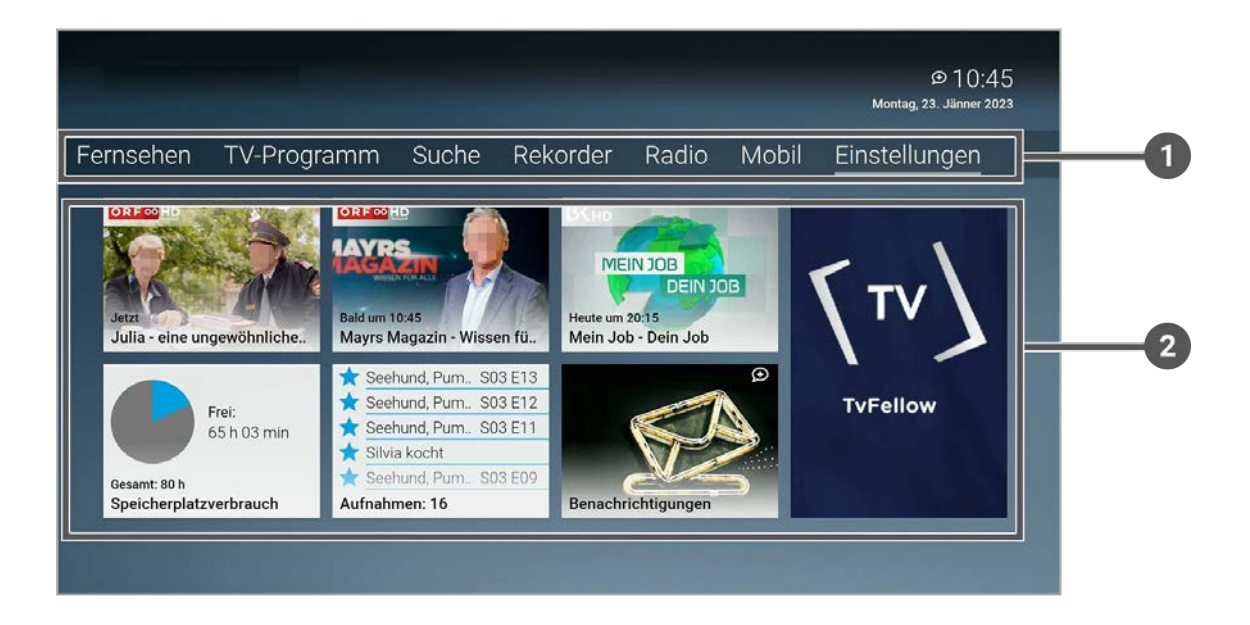

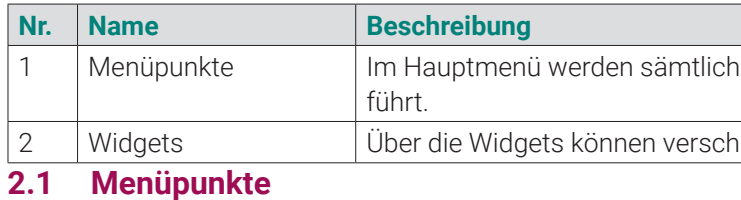

#### **Übersicht**

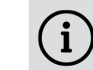

Die angezeigten Menüpunkte und Benennungen sind abhängig vom jeweiligen Netzbetreiber.

1 Menüpunkte mit den wichtigsten Funktionen ange-

niedene Funktionen aufgerufen werden.

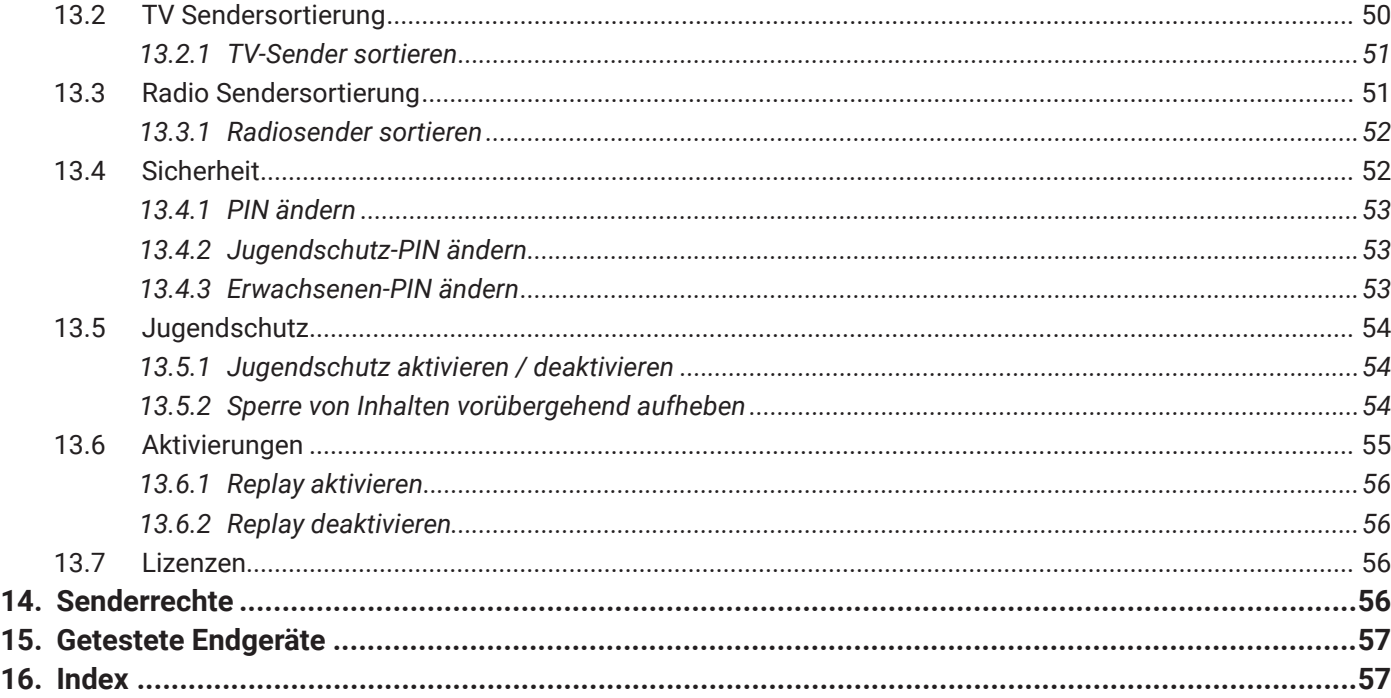

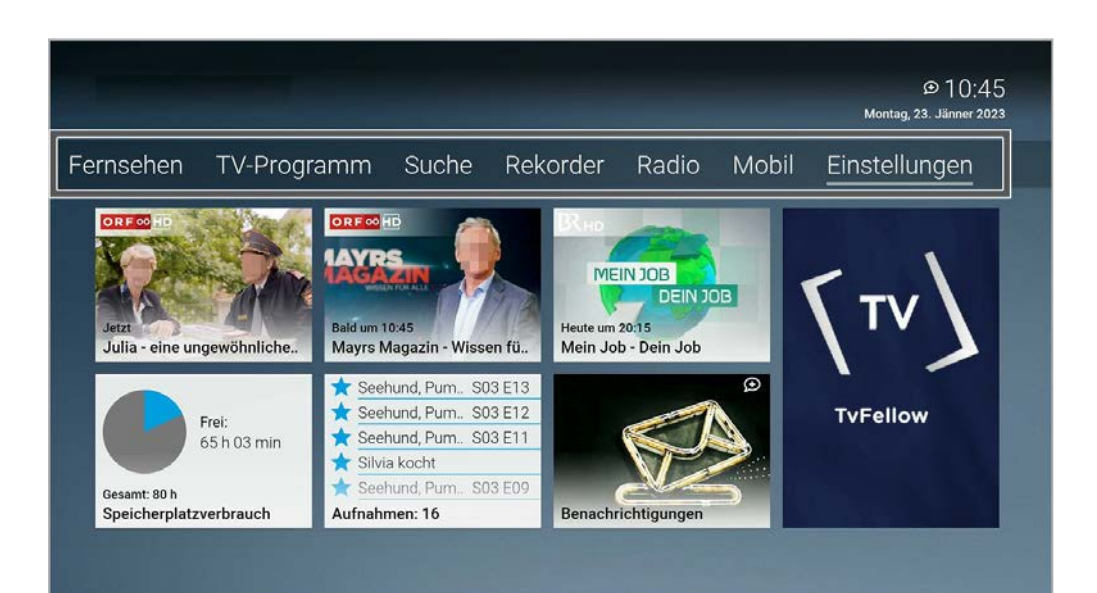

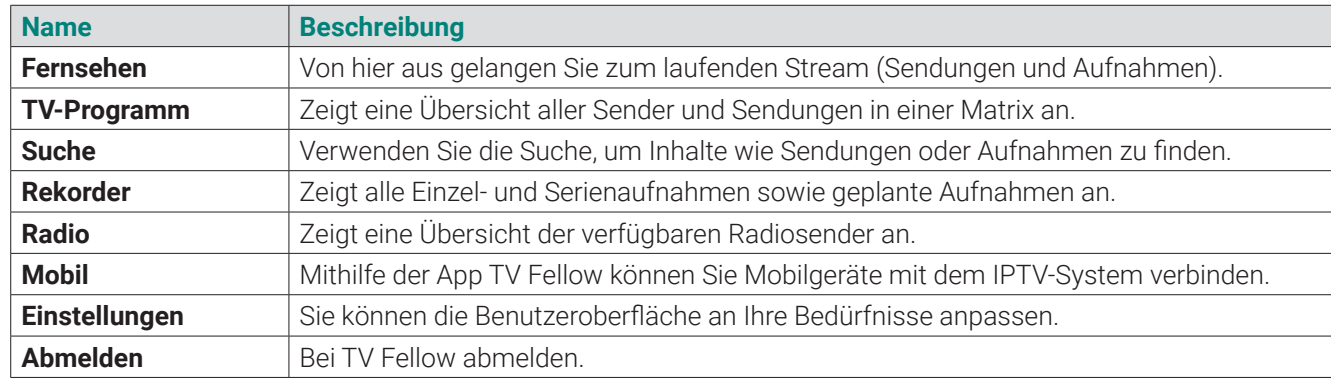

**2.2 Widgets**

**Übersicht**

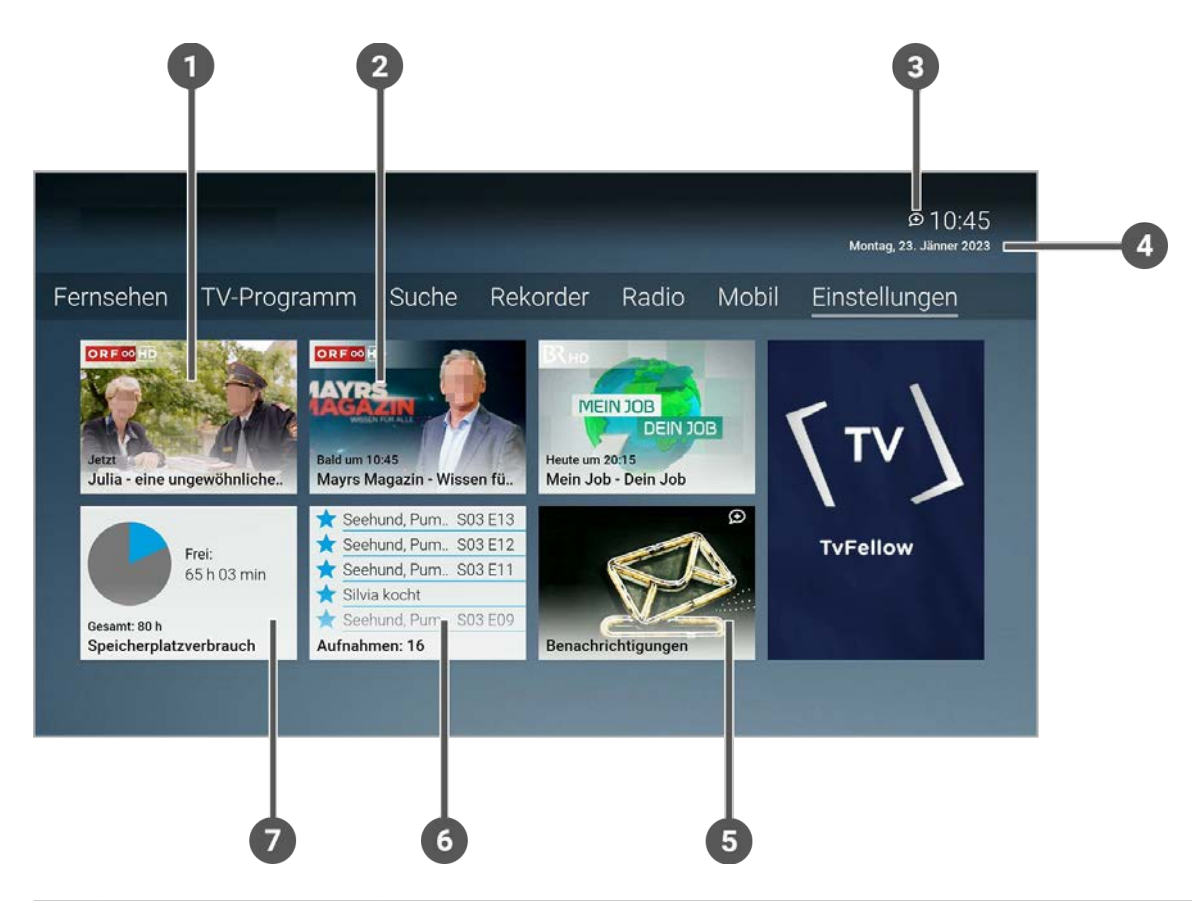

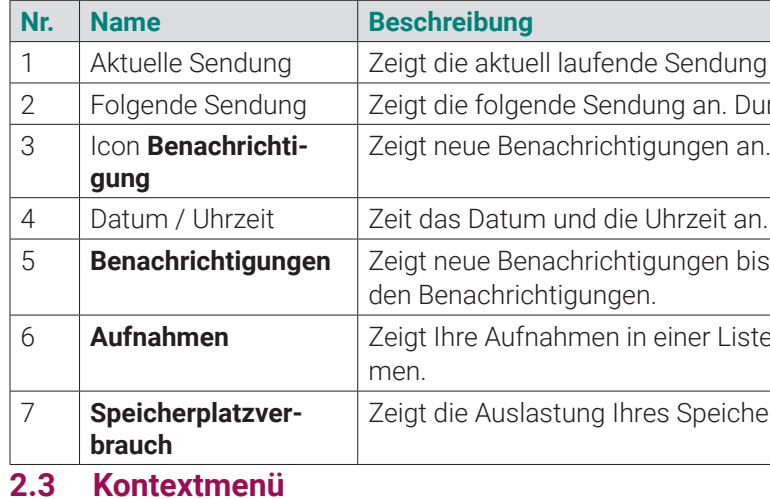

# **Übersicht**

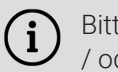

Bitte beachten Sie, dass Darstellung und Funktionsumfang der Benutzeroberfläche von Ihrem Netzbetreiber und / oder Ihrem abonnierten Produkt abhängig sind.

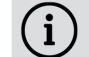

Bitte beachten Sie, dass die Vorgehensweise von der verwendeten Fernbedienung abhängig ist.

Drücken Sie bei laufendem Stream die Taste  $\bigodot$  oder  $\textsf{M}\textsf{E}\textsf{W}$ , um das Kontextmenü anzuzeigen.

Die angezeigten Menüpunkte können je nach aktiviertem Modus variieren.

Ing an. Durch Aktivieren gelangen Sie zur Detailansicht. Durch Aktivieren gelangen Sie zur Detailansicht.

bis zum Enddatum an. Durch Aktivieren gelangen Sie zu

iste an. Durch Aktivieren gelangen Sie zu Ihren Aufnah-

cherplatzes für Aufnahmen an.

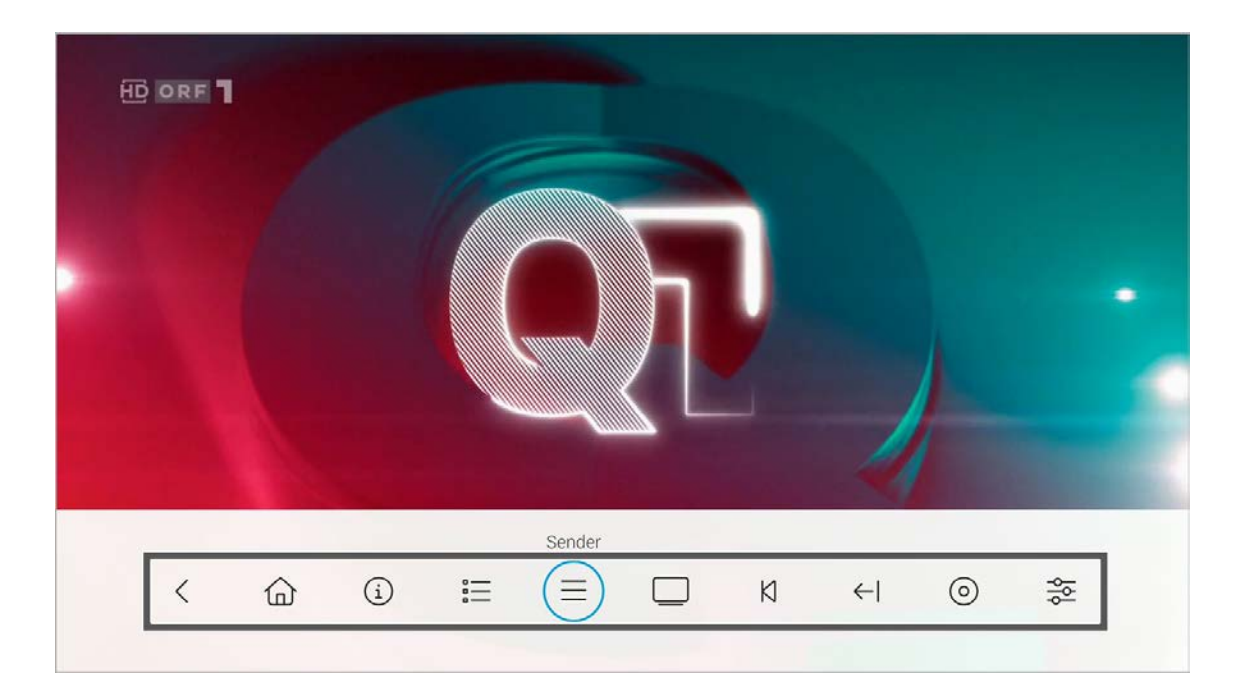

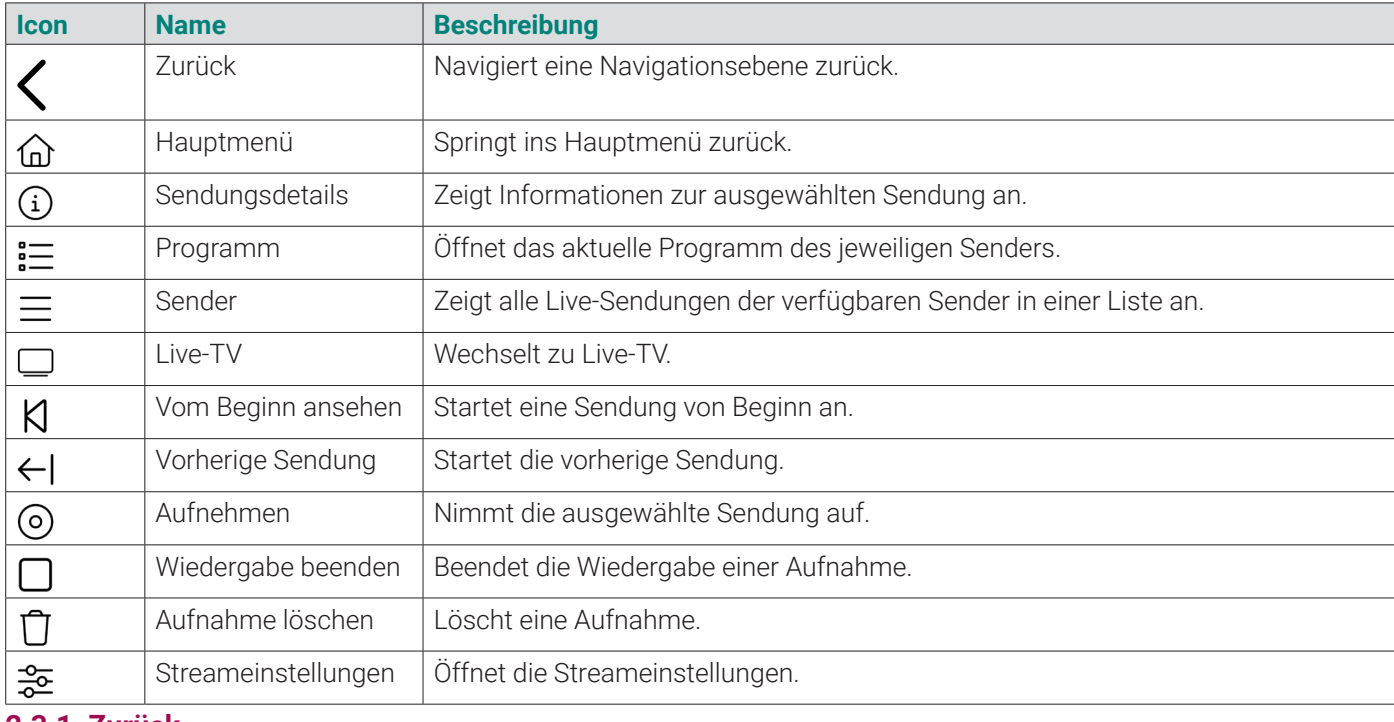

1 Zurück **2.3.2 Hauptmenü**

Im Menüpunkt **Hauptmenü** (d) wird das Hauptmenü angezeigt.

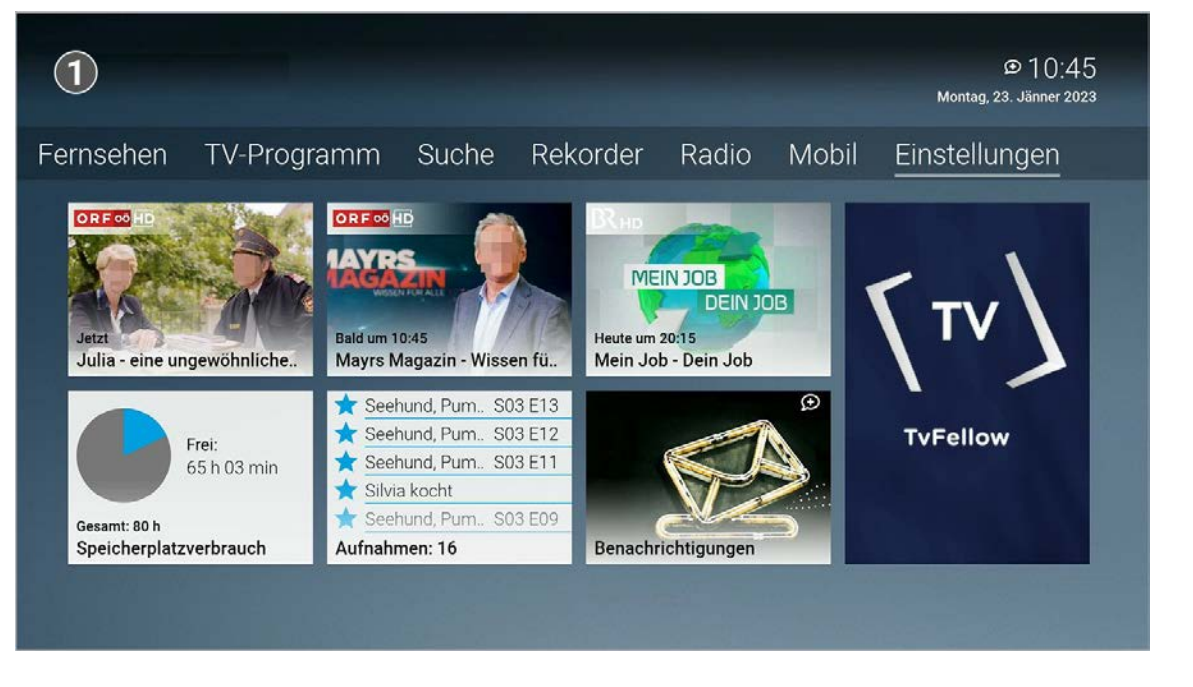

1 Hauptmenü

**2.3.1 Zurück**

Aktivieren Sie den Menüpunkt **Zurück** , um eine Navigationsebene zurück zu springen.

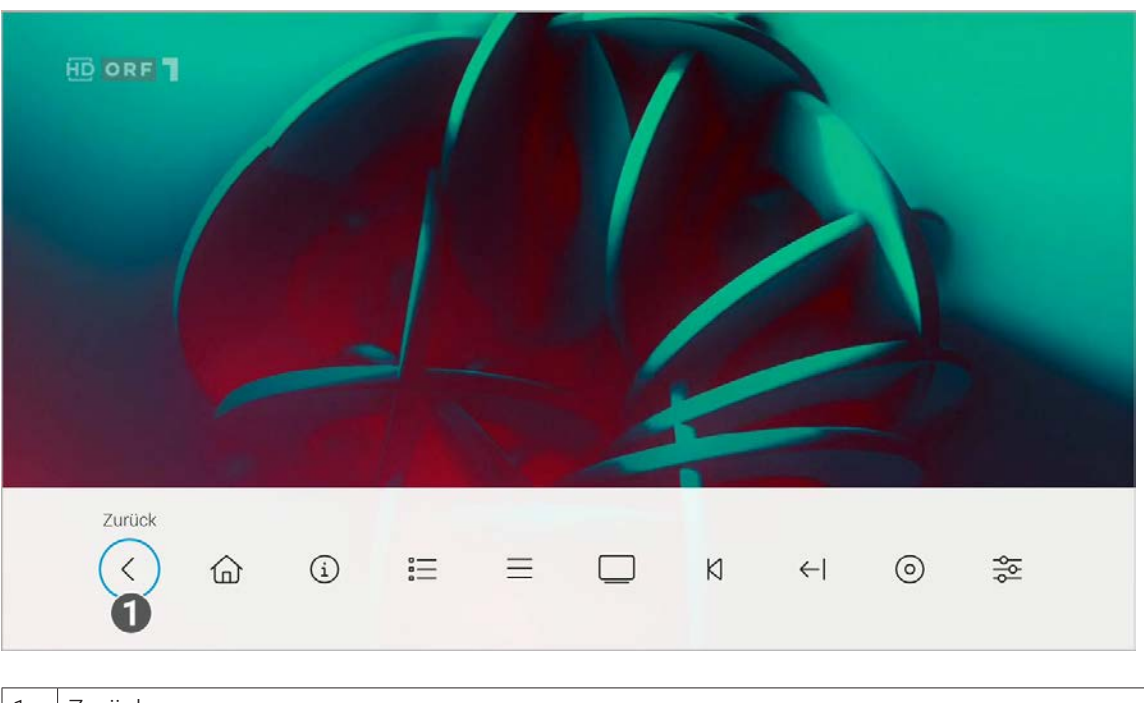

**2.3.3 Sendungsdetails**

Im Menüpunkt **Sendungsdetails** finden Sie Zusatzinformationen zur ausgewählten Sendung.

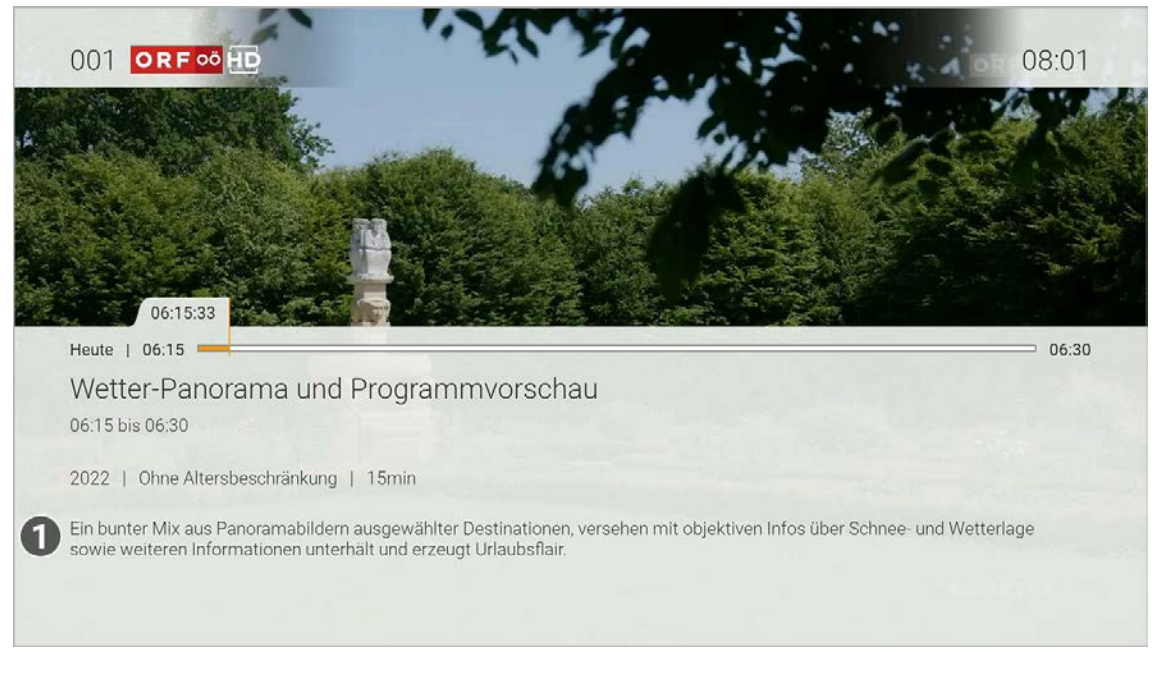

1 Sendungsdetails

# **2.3.4 Programm**

Im Menüpunkt Programm  $\sum_{i=1}^{n}$  finden Sie das aktuelle Programm des jeweiligen Senders.

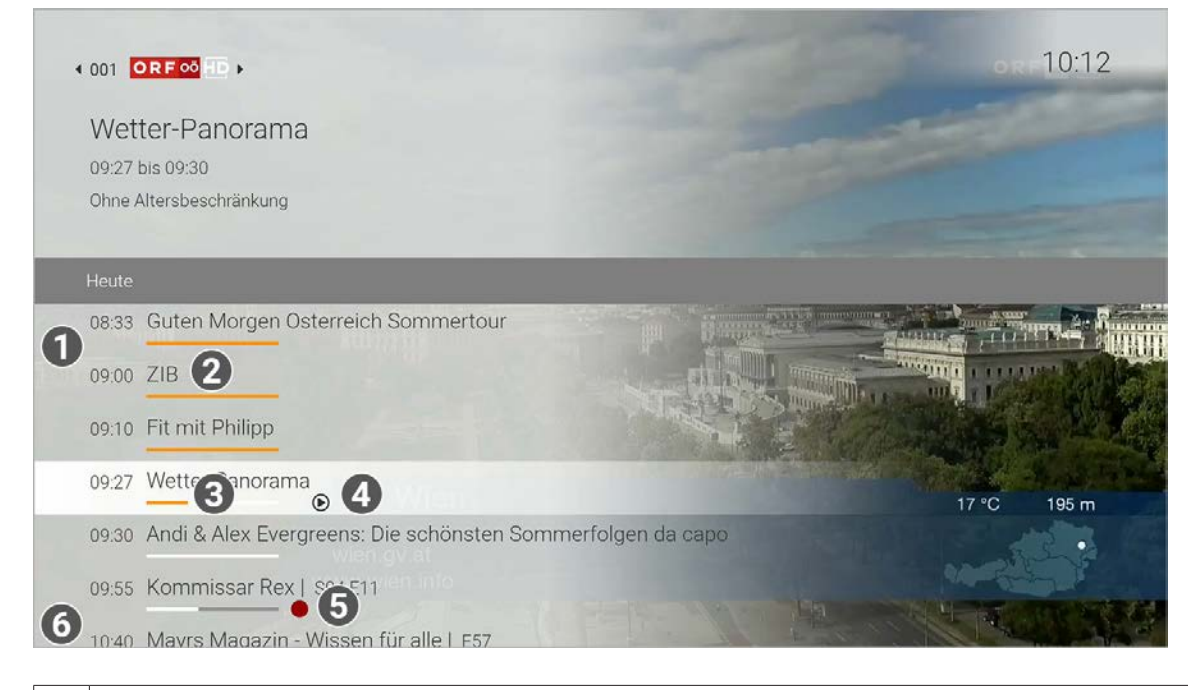

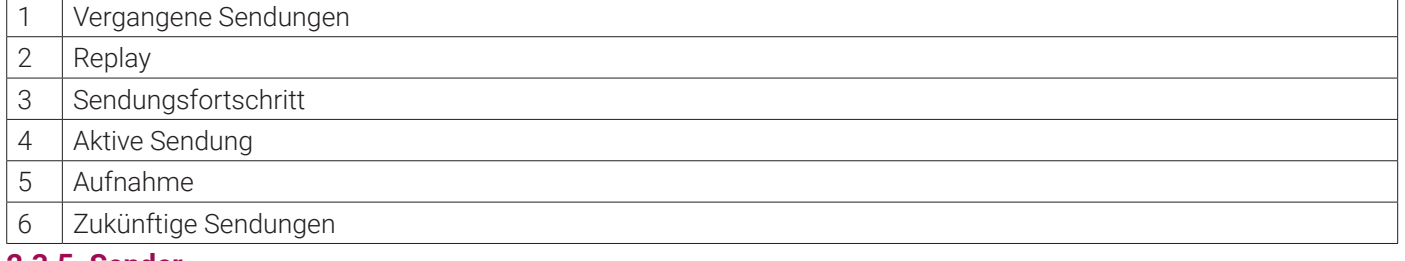

#### **2.3.5 Sender**

Im Menüpunkt **Sender**  $\equiv$  werden alle Live-Sendungen der verfügbaren Sender in einer Liste angezeigt.

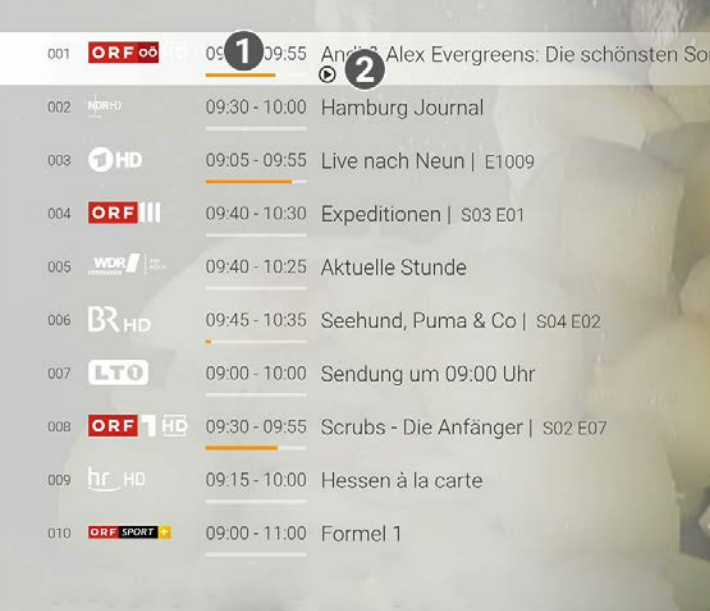

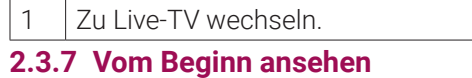

Im Menüpunkt **Vom Beginn ansehen**  $\boxtimes$  können Sie eine ausgewählte Sendung von Beginn an ansehen.

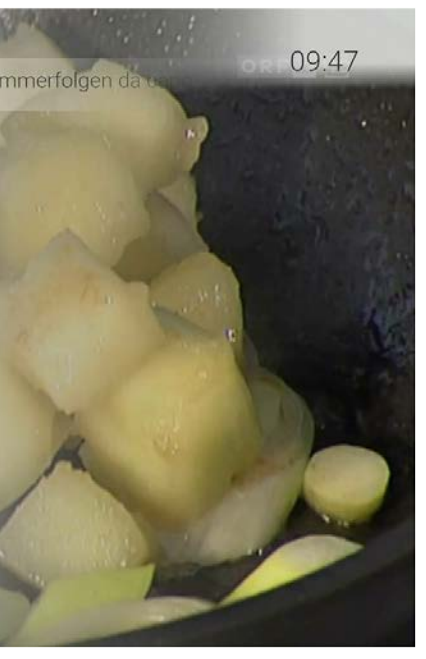

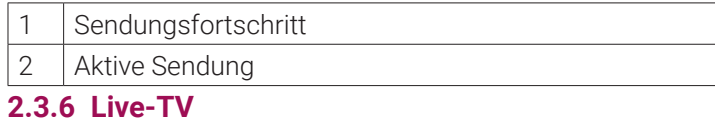

Im Menüpunkt Live-TV **Web and Stepmen Sie die aktuelle Wiedergabe beenden und zu Live-TV zu wechseln.** 

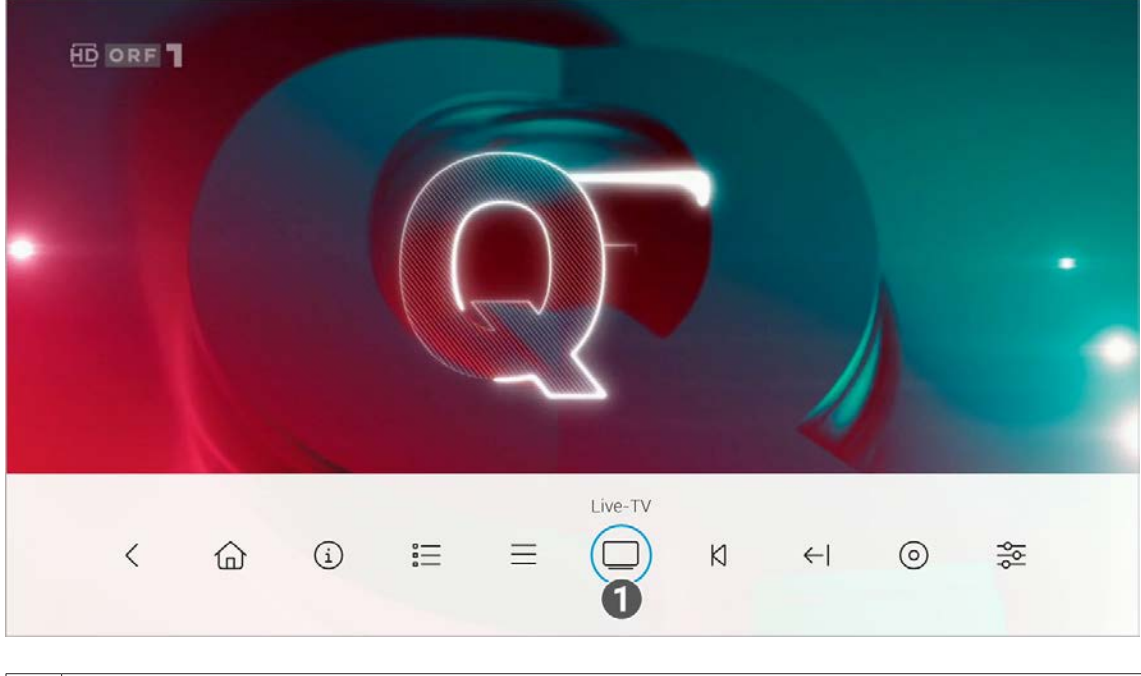

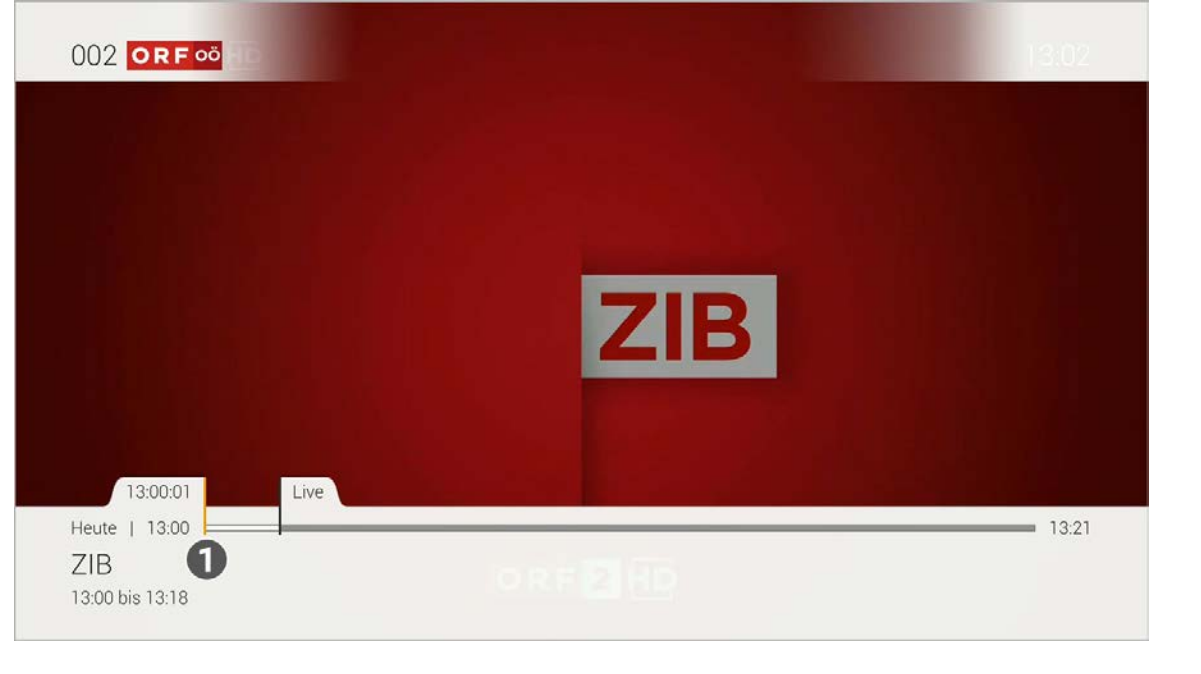

1 Vom Beginn ansehen.

# **2.3.8 Vorherige Sendung**

Im Menüpunkt **Vorherige Sendung < |** können Sie zur vorherigen Sendung wechseln.

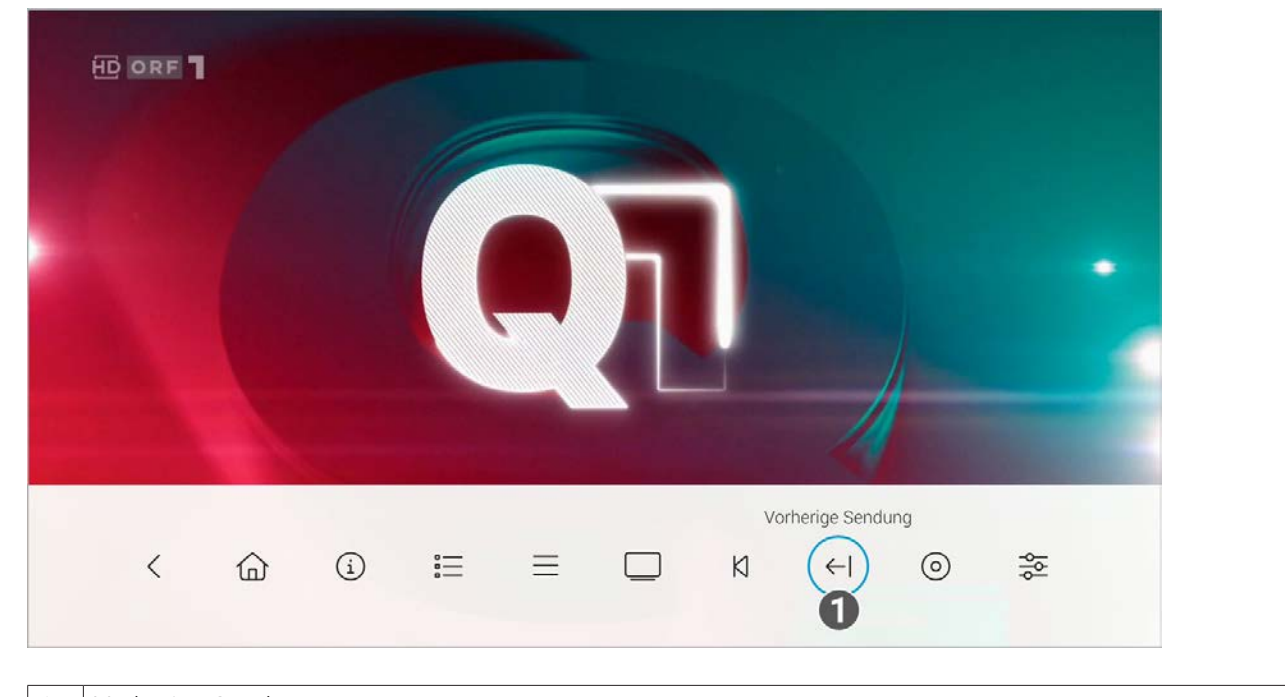

1 Vorherige Sendung

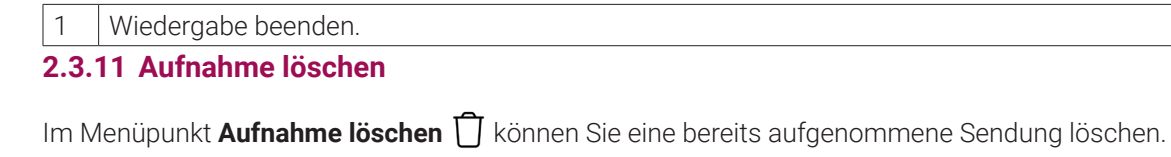

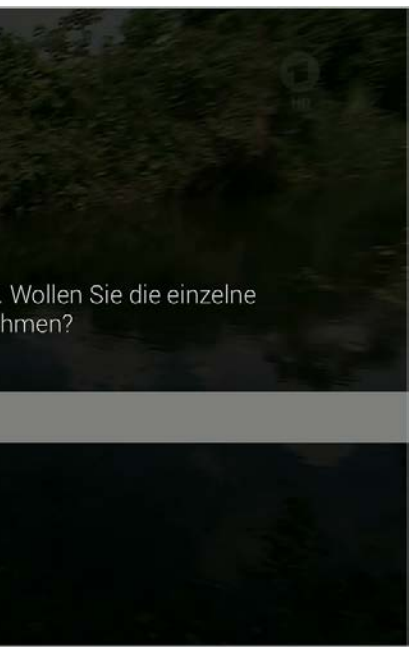

.<br>Wiedergabe einer Aufnahme zu beenden ,

**2.3.9 Aufnehmen**

Im Menüpunkt **Aufnehmen** können Sie Sendungen aufnehmen.

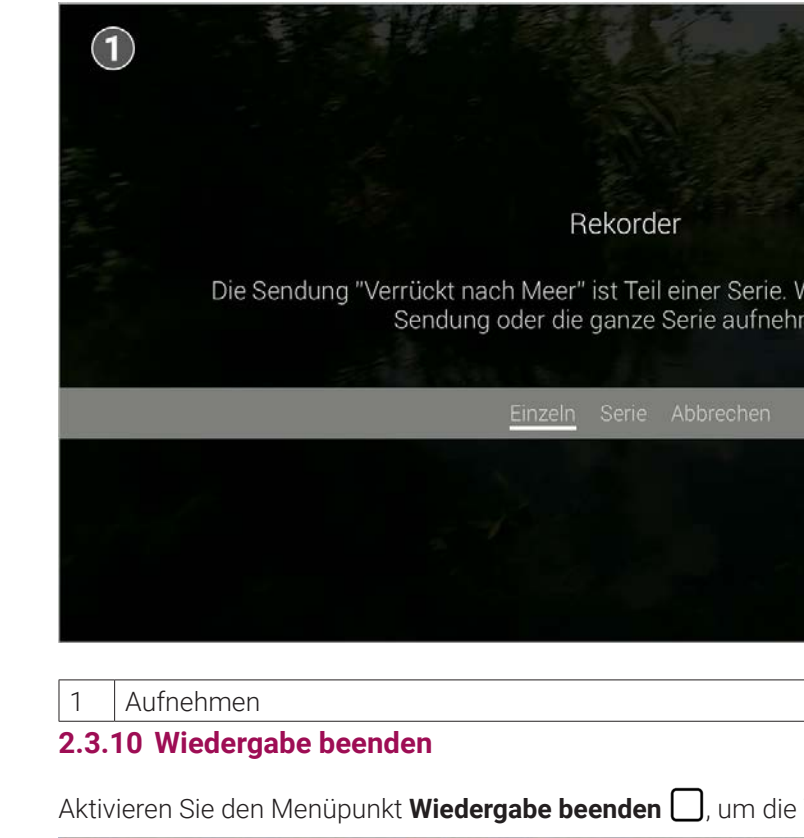

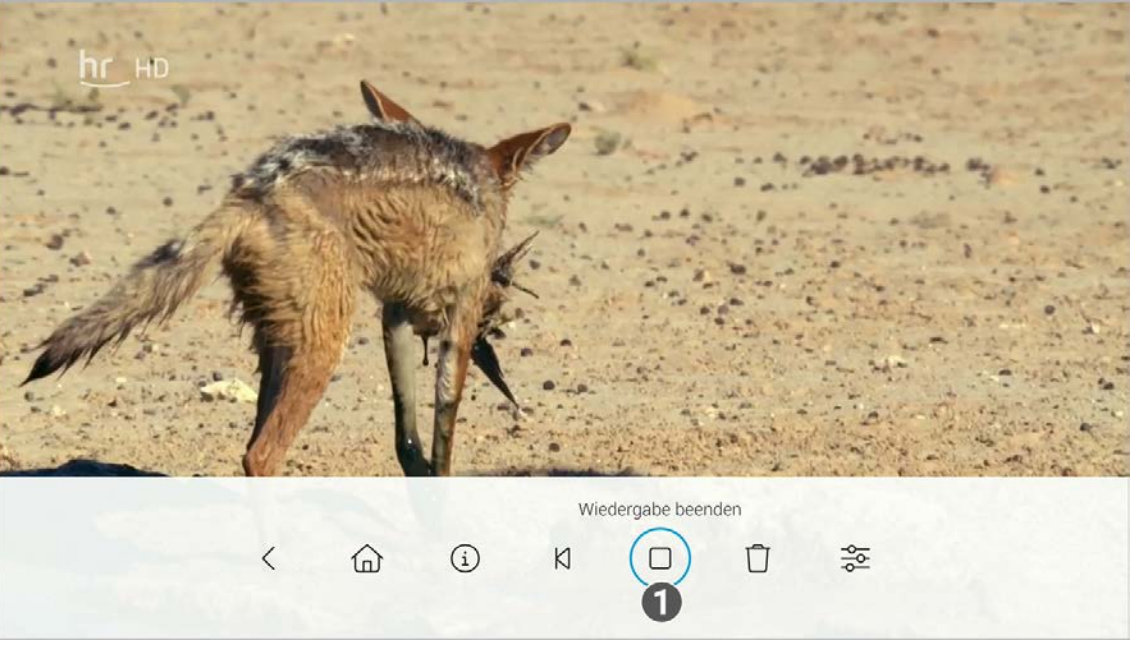

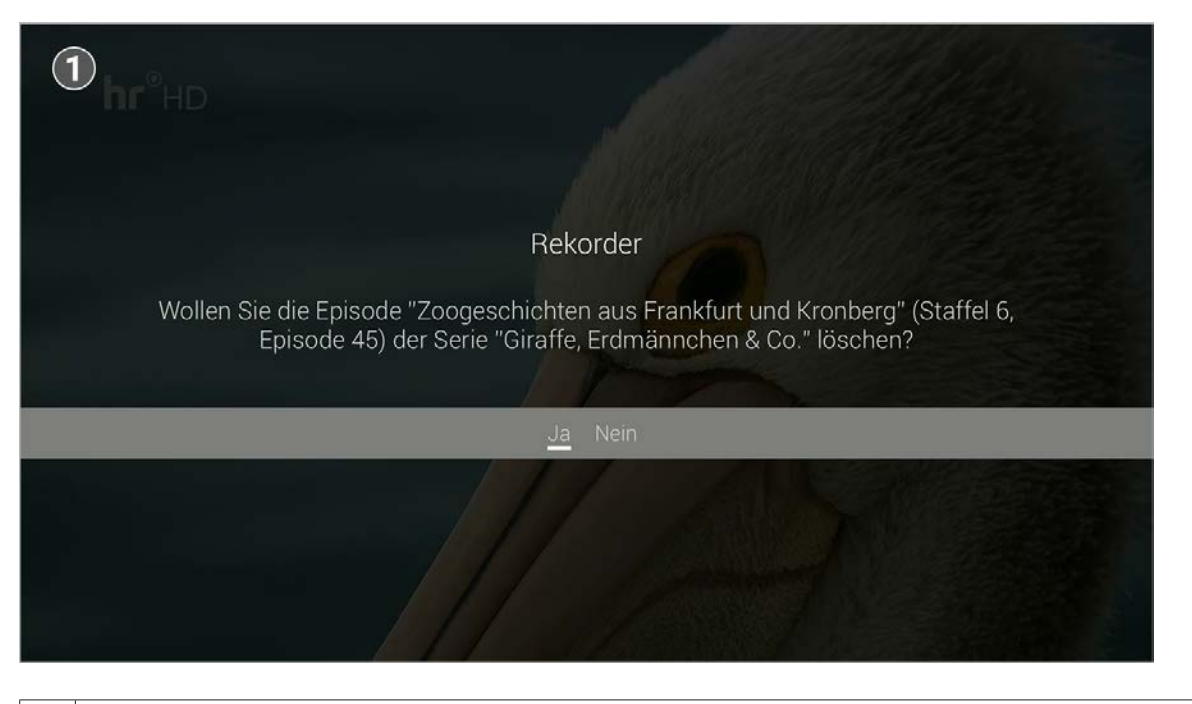

# 1 | Aufnahme löschen.

#### **2.3.12 Streameinstellungen**

Im Menüpunkt **Streameinstellungen**  $\frac{2}{\sqrt{2}}$  können Sie Tonspur und Untertitel an Ihre Bedürfnisse anpassen.

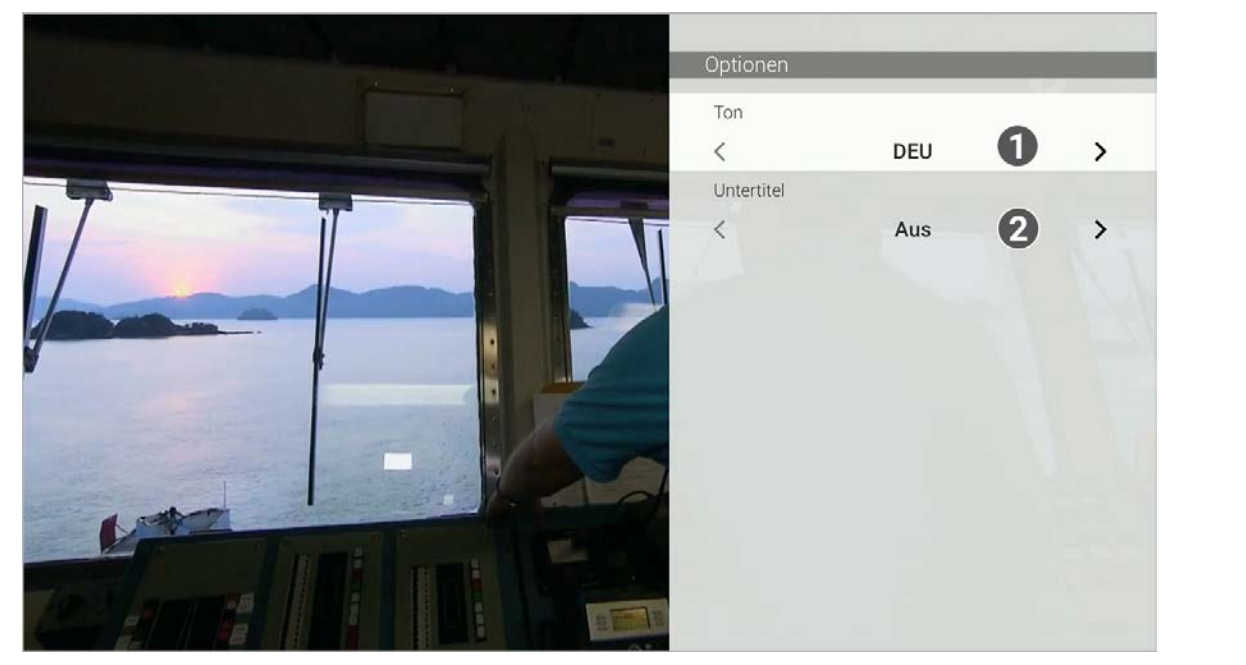

(i) Zusätzliche Hinweise und Informationen.

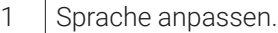

2 | Untertitel einschalten.

# **2.4 Kennzeichnung von Hinweisen**

# **2.5 Typographische Konventionen**

In dieser Anleitung werden bestimmte Wörter oder Wortgruppen speziell formatiert.

In der folgenden Tabelle finden Sie die Beschreibung für die verschiedenen Formatierungen.

 $(i)$ Aus Gründen der Sicherheit kann **TV Fellow** nicht auf gerooteten Geräten betrieben werden.

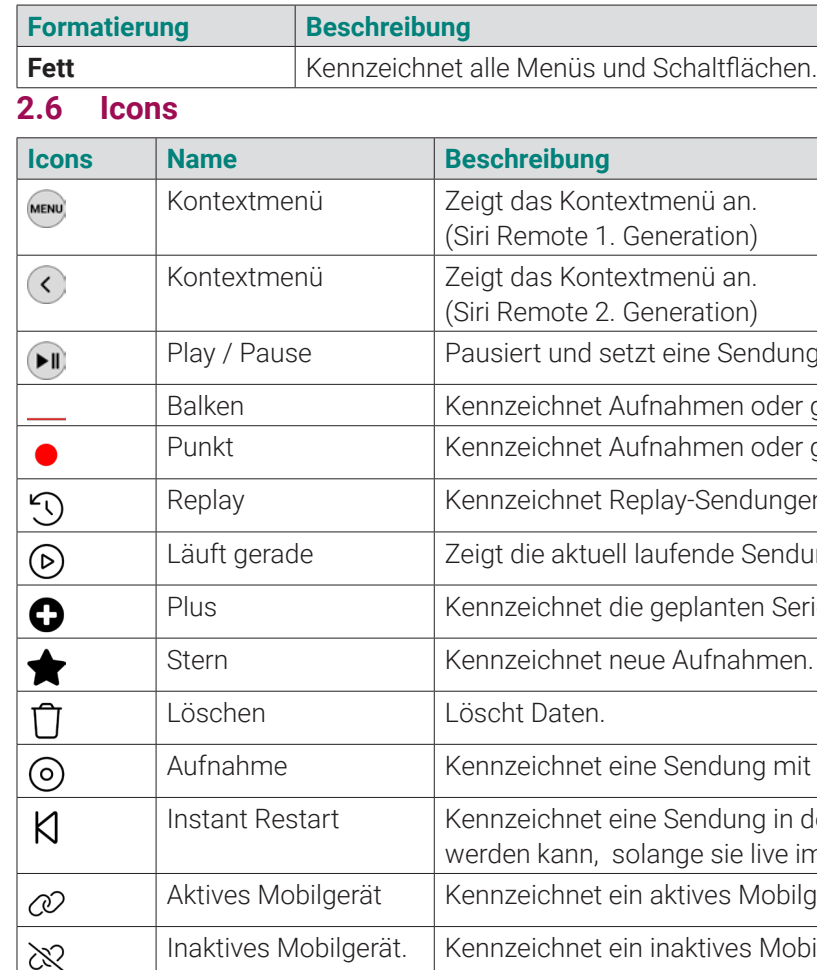

 $\bigodot$ Bitte **TV Fellow** und das Betriebssystem des mobilen Endgeräts regelmäßig updaten.

# **3. Technische Voraussetzungen**

- **Apple TV** oder **Apple TV** 4K-Gerät
- tvOS ab Version 15.0
- Gültigen Vertrag mit einem Netzbetreiber, welcher **TV Fellow** für **Apple TV** unterstützt
- Aktuelle Version von **TV Fellow**
- Zugangsdaten zu **TV Fellow** (diese erhalten Sie bei Ihrem Netzbetreiber)
- **4. Fernbedienung**

Die Benutzeroberfläche von **TV Fellow** ist an das Design der Benutzeroberfläche für TV-Geräte angelehnt. Die Tasten der Fernbedienung von **Apple TV** sind wie folgt belegt:

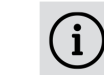

Bitte beachten Sie, dass die Funktionen vom Modell abhängig sind.

**4.1 Siri Remote 1. Generation**

endung wieder fort.

Baleken Geplante Aufnahmen im TV-Programm.

oder geplante Aufnahmen.

dungen.

Sendung an.

en Serienaufnahmen.

Ing mit Aufnahmerecht.

Ing in der Detailansicht, welche von Beginn an gestartet live im TV-Programm verfügbar ist.

Mobilgerät.

es Mobilgerät.

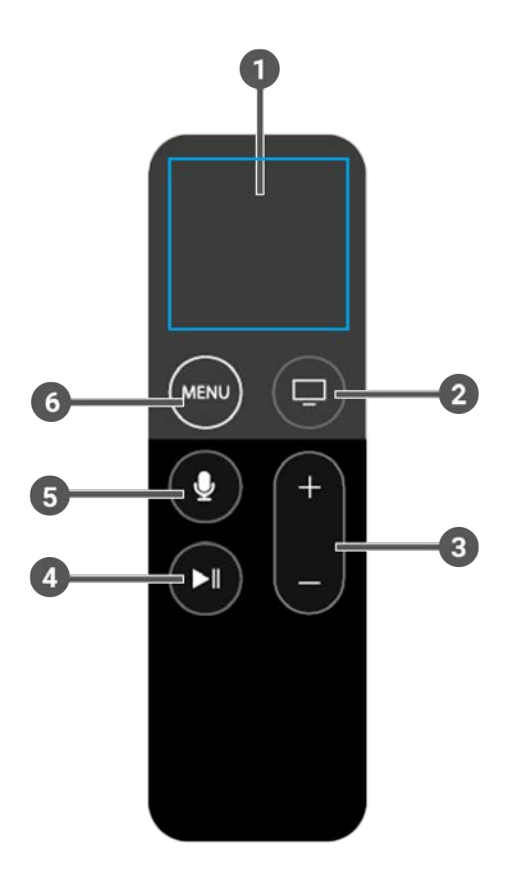

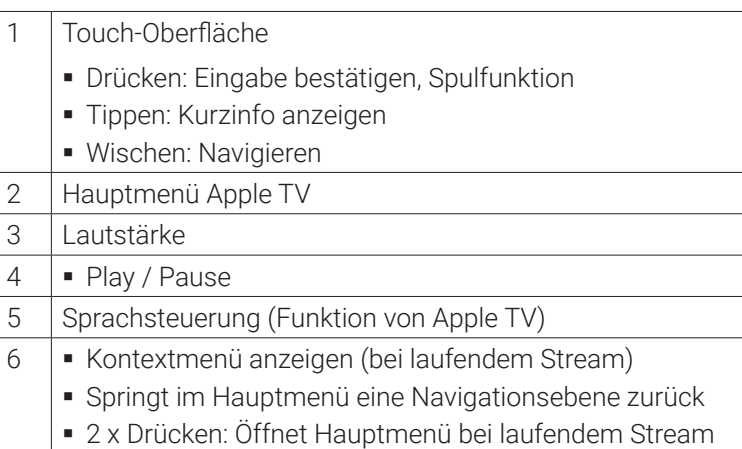

**4.2 Siri Remote 2. Generation**

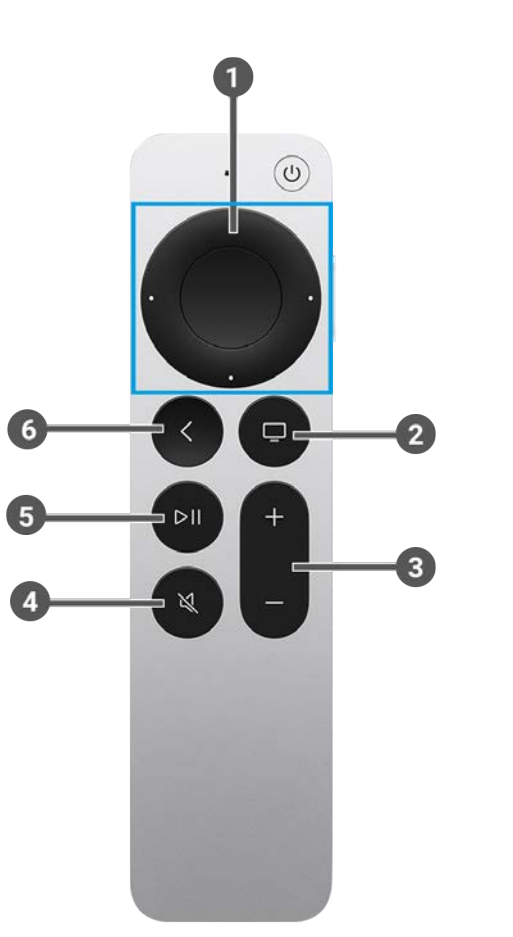

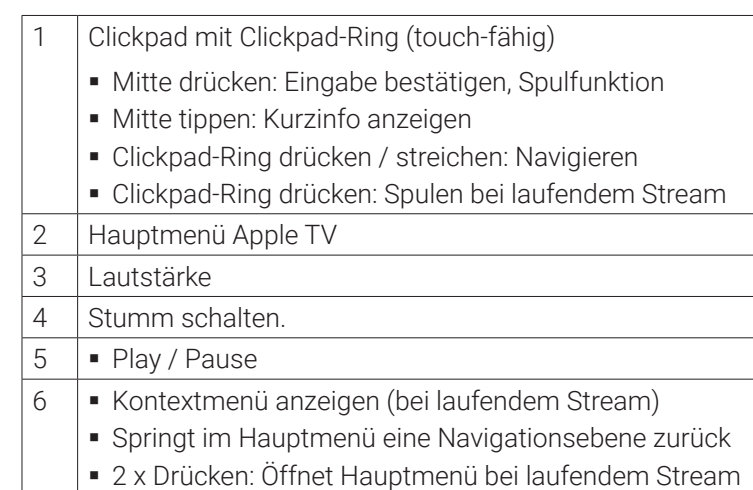

**5. Erste Schritte**

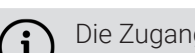

Die Zugangsdaten zu **TV Fellow** erhalten Sie bei Ihrem Netzbetreiber.

Für die Aktivierung von IPTV benötigen Sie möglicherweise Ihre Kundennummer oder Benutzerkennung und eine PIN.

# **5.1 TV Fellow herunterladen**

Suchen Sie im App Store nach der App **TV Fellow** und folgen Sie den Anweisungen am TV-Gerät.

# **5.2 Bei TV Fellow anmelden**

Bevor Sie **TV Fellow** nutzen können, müssen Sie sich mit Ihren Zugangsdaten anmelden:

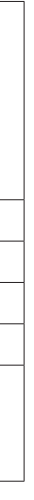

Gehen Sie wie folgt vor:

- 1. Rufen Sie **TV Fellow** für **Apple TV** auf.
- 2. Geben Sie Ihre Zugangsdaten ein.
- 3. Aktivieren Sie die Schaltfläche **Speichern**, wenn Sie Ihre Angaben speichern möchten. ◆ In diesem Fall müssen Sie Ihre Zugangsdaten bei erneuter Anmeldung nicht noch einmal eingeben.
- 4. Aktivieren Sie die Schaltfläche **Verbinden**.

# **5.3 Replay einstellen**

 $(i)$ 

Die verfügbaren Replay-Stunden können je nach Netzbetreiber variieren.

Starten Sie die Aufnahme für Replay, um verpasste Sendungen im TV-Programm zu einem späteren Zeitpunkt anzusehen. Replay steht Ihnen für ausgewählte Sender für eine Zeitspanne von bis zu 7 Tagen zur Verfügung.

Bitte beachten Sie, dass Replay erst beginnend nach dem Start der Aufnahme und vollständig erst nach Ablauf der jeweiligen Zeitspanne zur Verfügung steht.

- Stream aufrufen (siehe "Stream aufrufen" auf Seite 19)
- Im Kontextmenü navigieren (siehe "Im Kontextmenü navigieren" auf Seite 19)
- Sender auswählen (siehe "Sender auswählen" auf Seite 28)
- Sendung auswählen und ansehen (siehe "Sendung auswählen und ansehen" auf Seite 28)
- Kurzinfo anzeigen (siehe "Kurzinfo anzeigen" auf Seite 29)
- Sendungsdetails anzeigen (siehe "Sendungsdetails anzeigen" auf Seite 29)
- Laufenden Stream pausieren (siehe "Laufenden Stream pausieren" auf Seite 30)
- Laufenden Stream vor- und zurückspulen (siehe "Laufenden Stream vor- und zurückspulen" auf Seite 30)
- Sendung aufnehmen (siehe "Sendungen aufnehmen" auf Seite 31)
- Benachrichtigungen anzeigen (siehe "Benachrichtigungen anzeigen" auf Seite 32)
- Abmelden (siehe "Abmelden" auf Seite 33)

Wenn Sie Replay zu einem späteren Zeitpunkt aktivieren oder wieder deaktivieren möchten, rufen Sie im Einstellungsmenü den Menüpunkt **Aktivierungen** auf (siehe "Aktivierungen" auf Seite 56).

#### **5.4 Software-Update empfohlen**

Nach jedem Boot-Vorgang überprüft die App, ob ein Software-Update verfügbar ist. Ist ein Software-Update verfügbar, folgen Sie den Anweisungen.

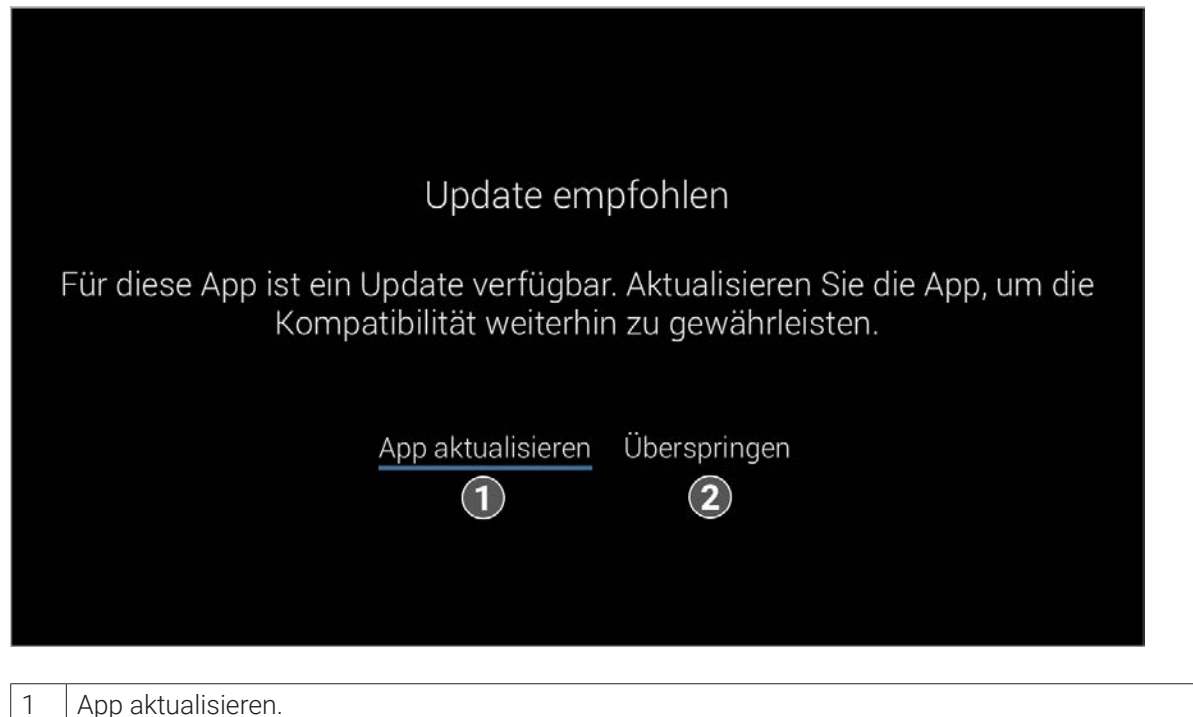

2 Überspringen

# **5.5 Software-Update erforderlich**

Nach jedem Boot-Vorgang überprüft die App, ob die Mindestversion der App erfüllt ist. Ist die Mindestversion der App nicht erfüllt, folgen Sie den Anweisungen.

# Update erforderlich

Ihre App ist nicht auf dem neuesten Stand. Um die App weiterhin nutzen zu können, ist es notwendig die App zu aktualisieren.

App aktualisieren

- Fernsehen
- **TV-Programm**
- Suche
- Rekorder
- Radio

# **6. Grundlagen der Bedienung**

Bitte beachten Sie, dass die Vorgehensweise von der verwendeten Fernbedienung abhängig ist. $\rm (i)$ 

Im Kapitel **Grundlagen der Bedienung** erhalten Sie wichtige Informationen über die verschiedenen Funktionen auf der Benutzeroberfläche.

Folgende Funktionen stehen zur Verfügung:

# **6.1 Stream aufrufen**

Als laufender Stream wird eine gerade abgespielte Sendung (Live und Replay) oder Aufnahme bezeichnet.

Drücken Sie bei laufendem Stream die Taste oder , um das Kontextmenü anzuzeigen. Im Kontextmenü können Sie in den Menüpunkten **Programm** und **Sender** einen Stream direkt aufrufen. Über den Menüpunkt **Hauptmenü** gelangen Sie ins Hauptmenü.

Im Hauptmenü können Sie in folgenden Menüpunkten einen Stream starten:

#### **6.2 Im Kontextmenü navigieren**

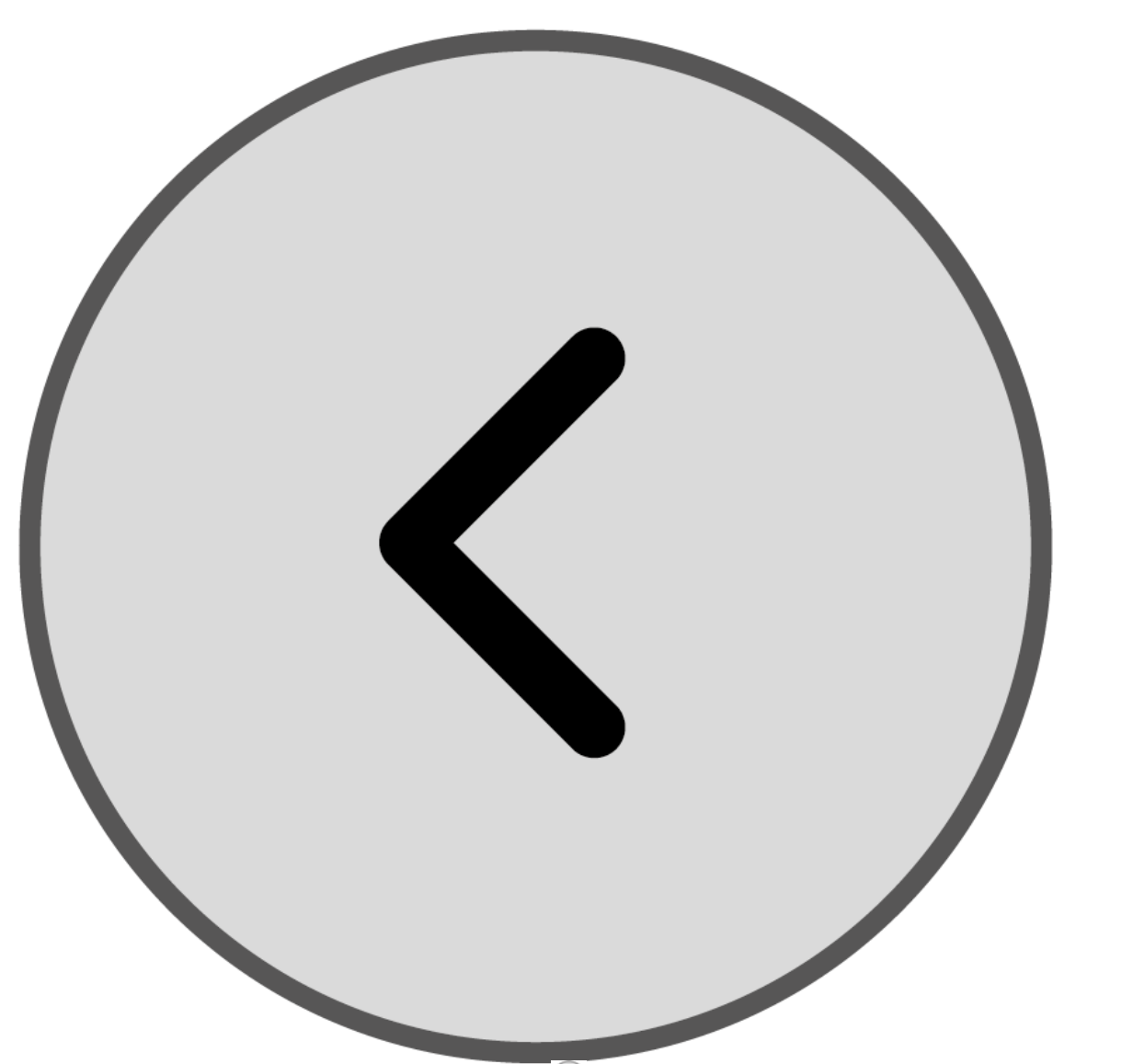

Drücken Sie bei laufendem Stream die Taste oder (MENU), um das Kontextmenü anzuzeigen.

Die angezeigten Menüpunkte können je nach aktiviertem Modus variieren.

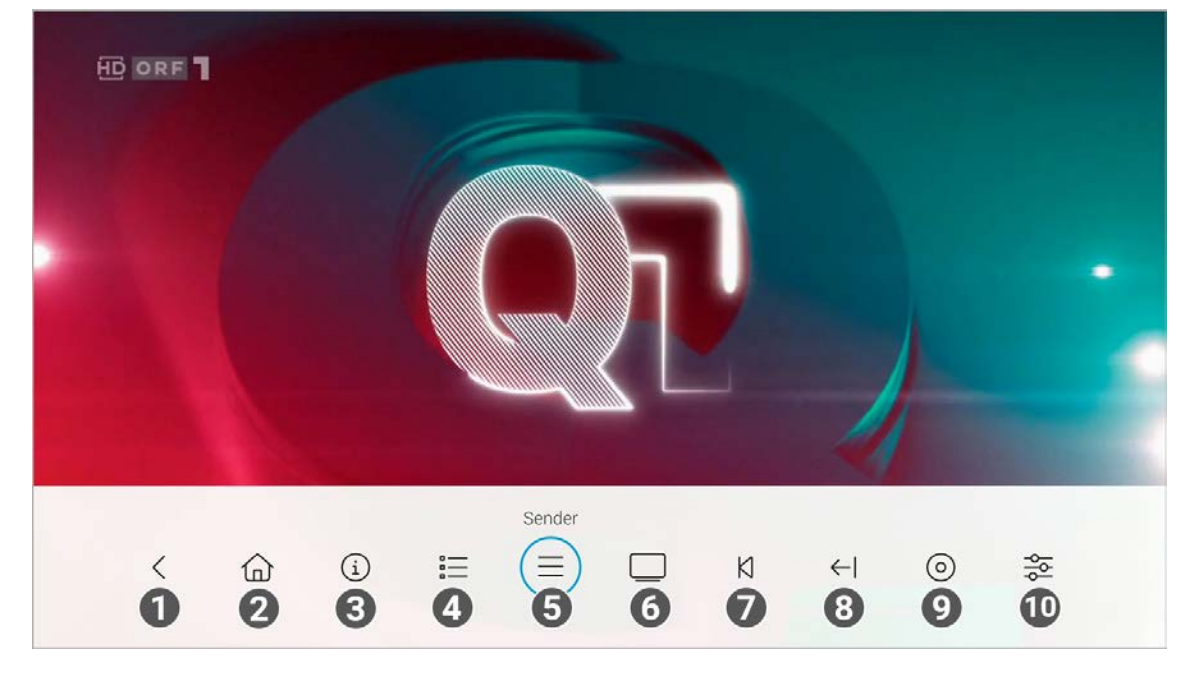

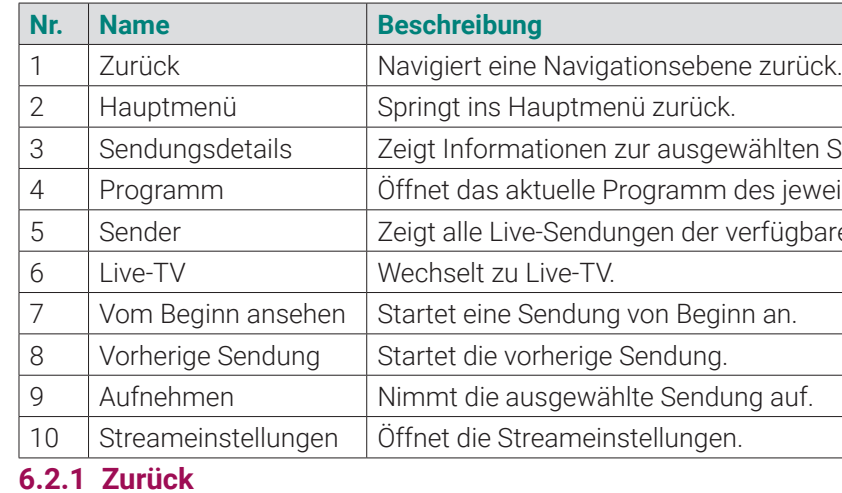

- 1. Drücken Sie bei laufendem Stream die Taste © oder (\*in), um das Kontextmenü anzuzeigen.
- 2. Navigieren Sie zum Menüpunkt Zurück sund bestätigen Sie die Auswahl. L Sie springen eine Navigationsebene zurück.

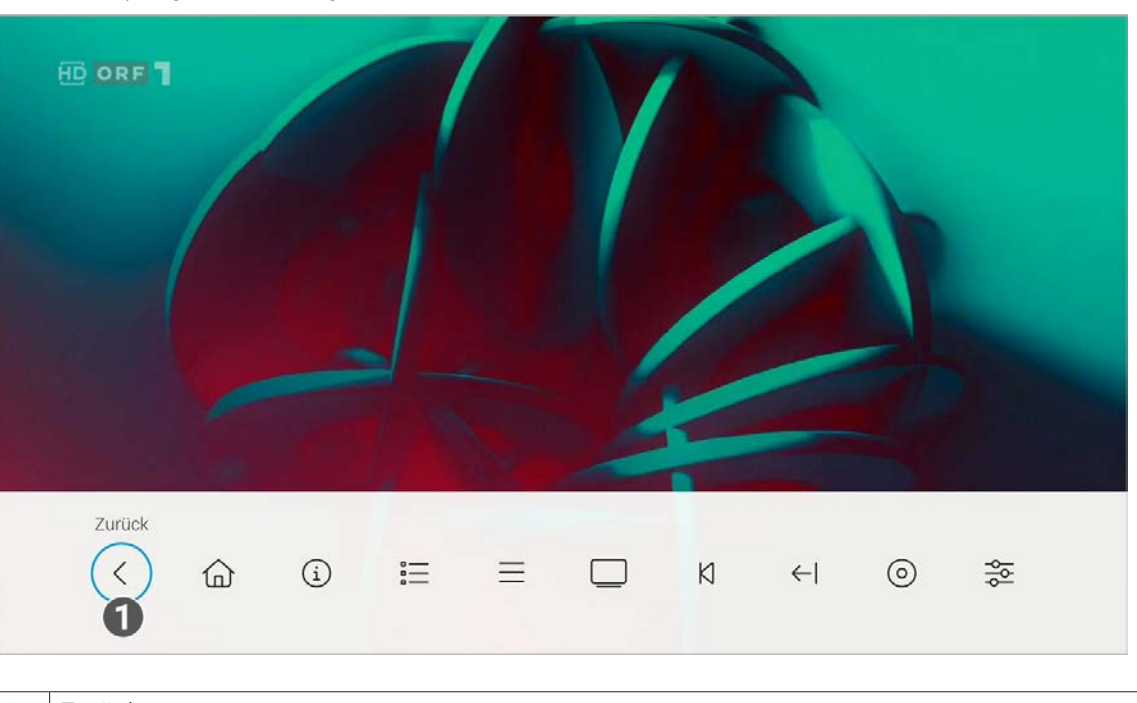

Gehen Sie wie folgt vor:

1 Zurück **6.2.2 Hauptmenü anzeigen**

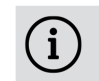

Bitte beachten Sie, dass Darstellung und Funktionsumfang der Benutzeroberfläche von Ihrem Netzbetreiber und / oder Ihrem abonnierten Produkt abhängig sind.

Gehen Sie wie folgt vor:

- 1. Drücken Sie bei laufendem Stream die Taste  $\bigodot$  oder  $\textsf{M}\textsf{B}\textsf{W}$ , um das Kontextmenü anzuzeigen.
- 2. Navigieren Sie zum Menüpunkt Hauptmenü  $\widehat{\omega}$  und bestätigen Sie die Auswahl. ◆ Das Hauptmenü wird angezeigt.

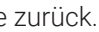

vählten Sendung an.

des jeweiligen Senders.

erfügbaren Sender in einer Liste an.

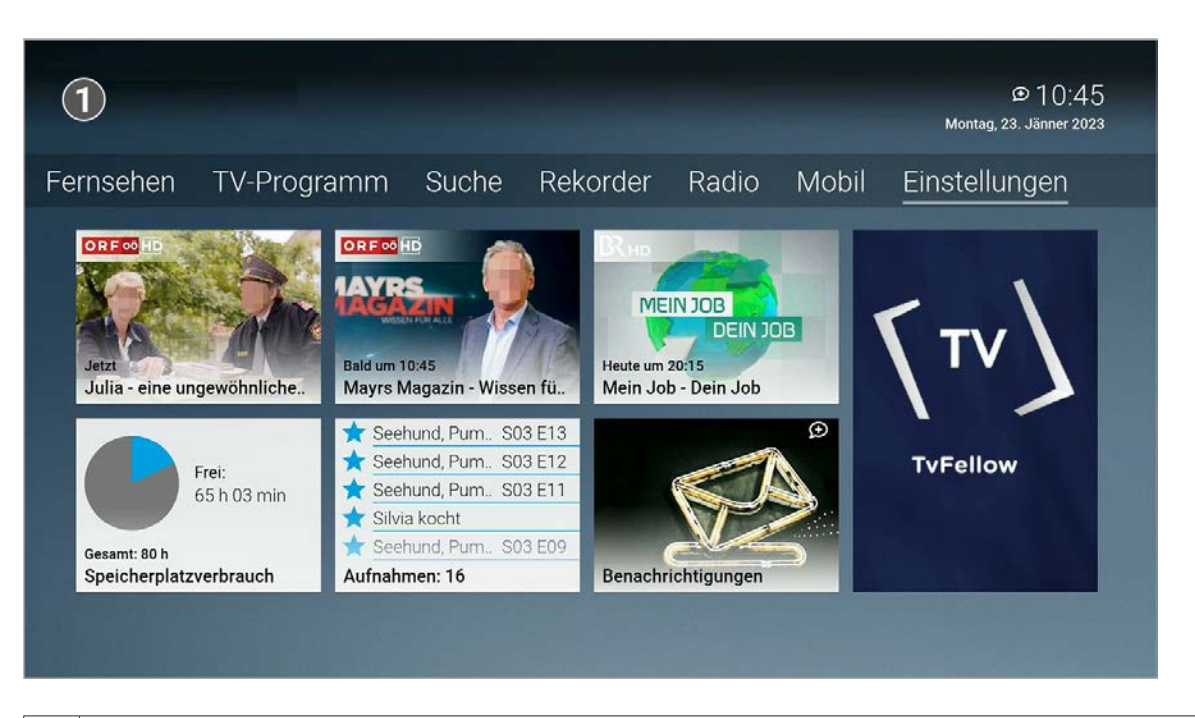

#### 1 Hauptmenü

#### **6.2.3 Sendungsdetails anzeigen**

In den Sendungsdetails finden Sie Zusatzinformationen zur ausgewählten Sendung.

Gehen Sie wie folgt vor:

- 1. Drücken Sie bei laufendem Stream die Taste (C) oder (MENN), um das Kontextmenü anzuzeigen.
- 2. Navigieren Sie zum Menüpunkt Sendungsdetails  $\Omega$  und bestätigen Sie die Auswahl.
- L Die Sendungsdetails zur ausgewählten Sendung werden angezeigt.

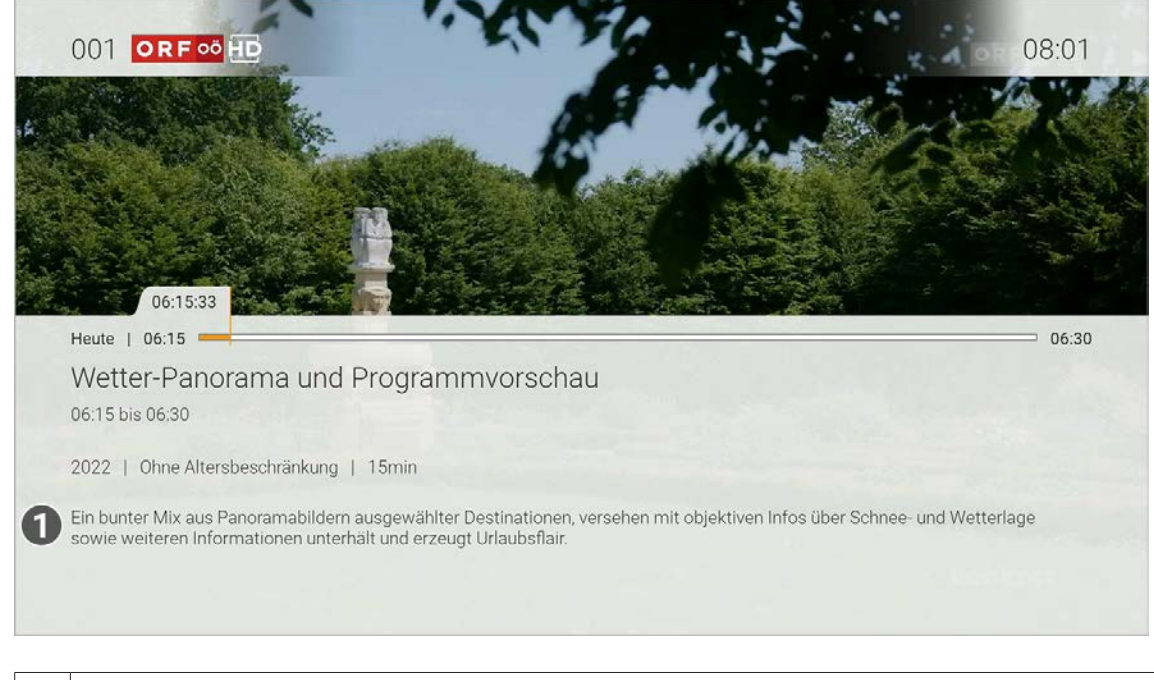

#### 1 | Sendungsdetails

# **6.2.4 Programm anzeigen**

Im Menüpunkt **Programm** finden Sie das aktuelle Programm des jeweiligen Senders.

Wenn der Sender über Replay verfügt, können Sie zu vergangenen Sendungen navigieren und diese direkt starten.

- 1. Drücken Sie während einer laufenden Sendung die Taste (C) oder (MENU), um das Kontextmenü anzuzeigen.
- 2. Navigieren Sie zum Menüpunkt Programm  $\equiv$  und bestätigen Sie die Auswahl.
- 3. Navigieren Sie nach links oder nach rechts, um das Programm des vorherigen oder nächsten Senders anzuzeigen.
- 4. Navigieren Sie zur gewünschten Sendung und bestätigen Sie die Auswahl.
- 5. Wählen Sie eine Aktion aus und bestätigen Sie die Auswahl.

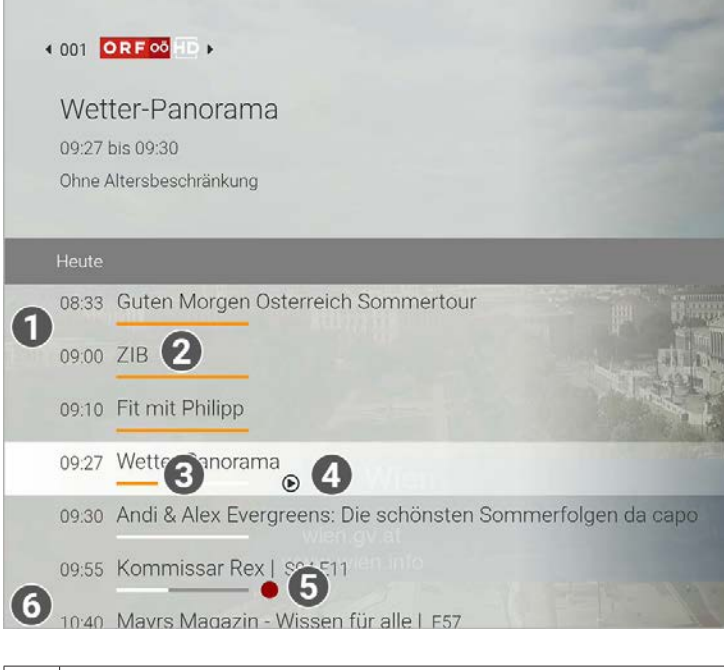

Zusätzlich stehen folgende Funktionen zur Verfügung:

- Gehen Sie wie folgt vor:
- 1. Drücken Sie bei laufendem Stream die Taste  $\bigodot$  oder  $\text{MSE}$ , um das Kontextmenü anzuzeigen.
- 2. Bestätigen Sie die Auswahl, um den Menüpunkt Sender  $\equiv$  zu öffnen.
	- ← Die verfügbaren Sender werden in einer Liste angezeigt.

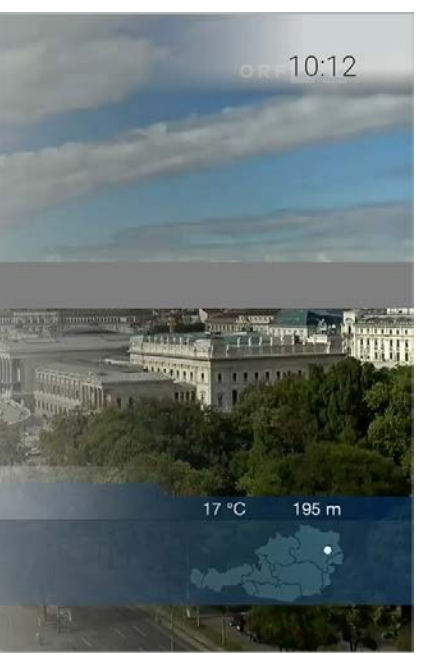

- Sendung starten
- **zum Sender springen**
- Sendung oder Serie aufnehmen
- Detailansicht anzeigen

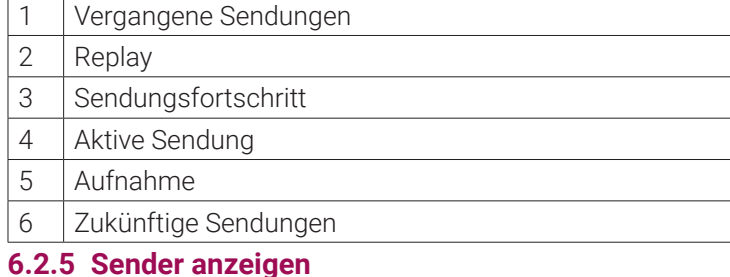

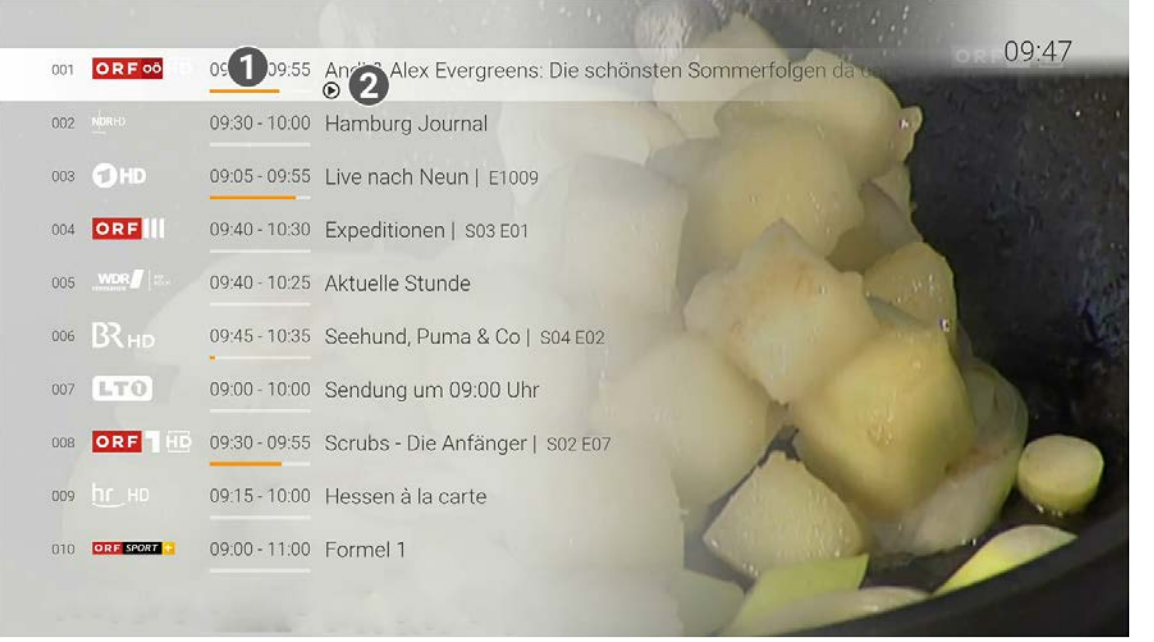

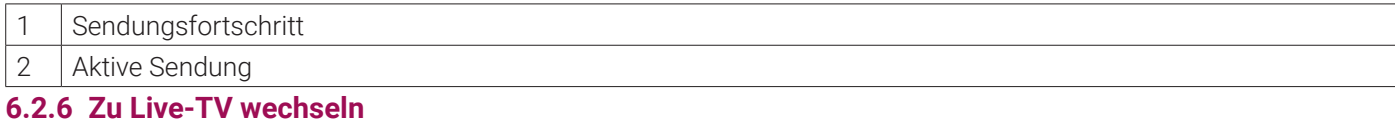

Gehen Sie wie folgt vor:

- 1. Drücken Sie bei laufendem Stream die Taste (C) oder (MENN), um das Kontextmenü anzuzeigen.
- 2. Navigieren Sie zum Menüpunkt Live-TV I und bestätigen Sie die Auswahl.
	- $\checkmark$  Live-TV wird gestartet.

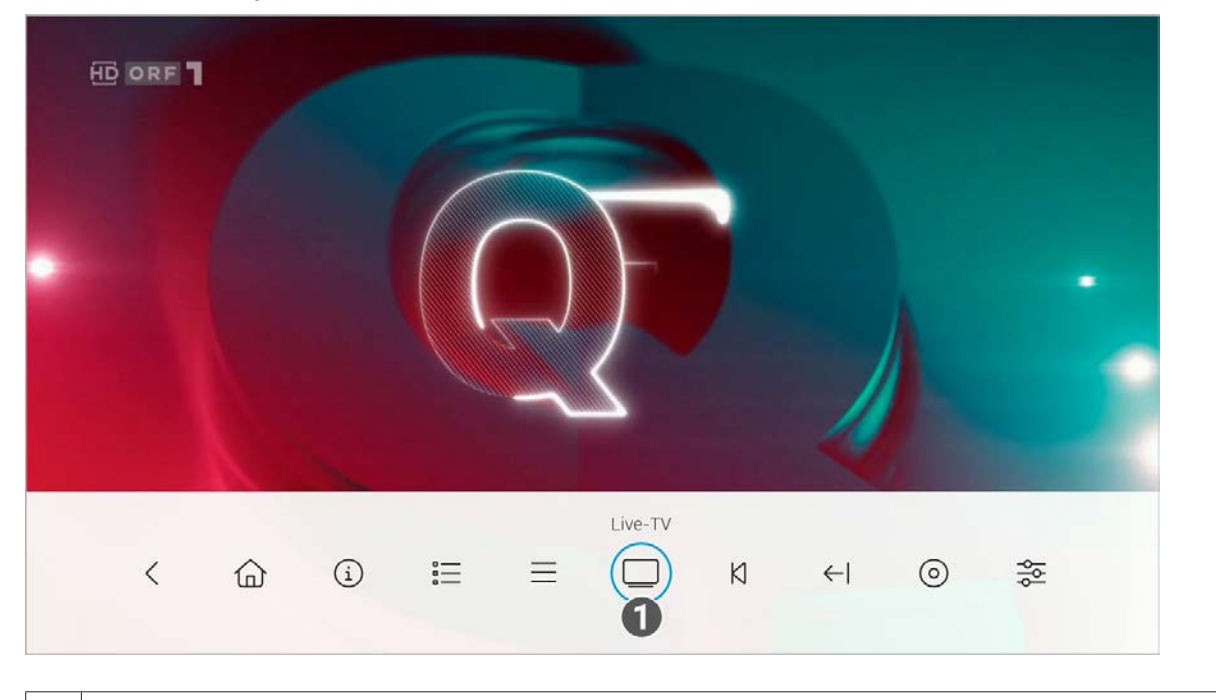

1 Zu Live-TV wechseln.

1 Vom Beginn ansehen. **6.2.8 Zur vorherigen Sendung wechseln**

**6.2.7 Sendung von Beginn an ansehen**

Gehen Sie wie folgt vor:

- 1. Drücken Sie bei laufendem Stream die Taste < oder (Doman), um das Kontextmenü anzuzeigen.
- 2. Navigieren Sie zum Menüpunkt Vom Beginn ansehen  $\overline{\mathsf{N}}$  und bestätigen Sie die Auswahl..  $\checkmark$  Die Sendung wird von Beginn an gestartet.

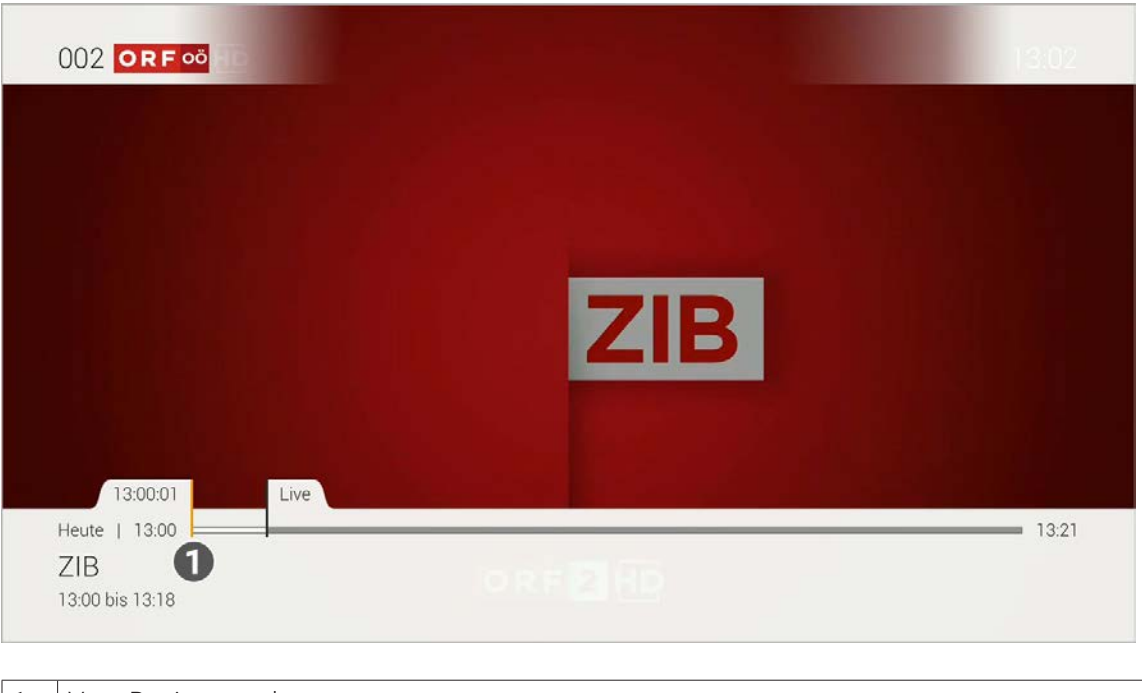

- 1. Drücken Sie während einer laufenden Sendung die Taste © oder (um), um das Kontextmenü anzuzeigen.
- 2. Navigieren Sie zum Menüpunkt Vorherige Sendung < und bestätigen Sie die Auswahl.  $\checkmark$  Die vorherige Sendung wird gestartet.

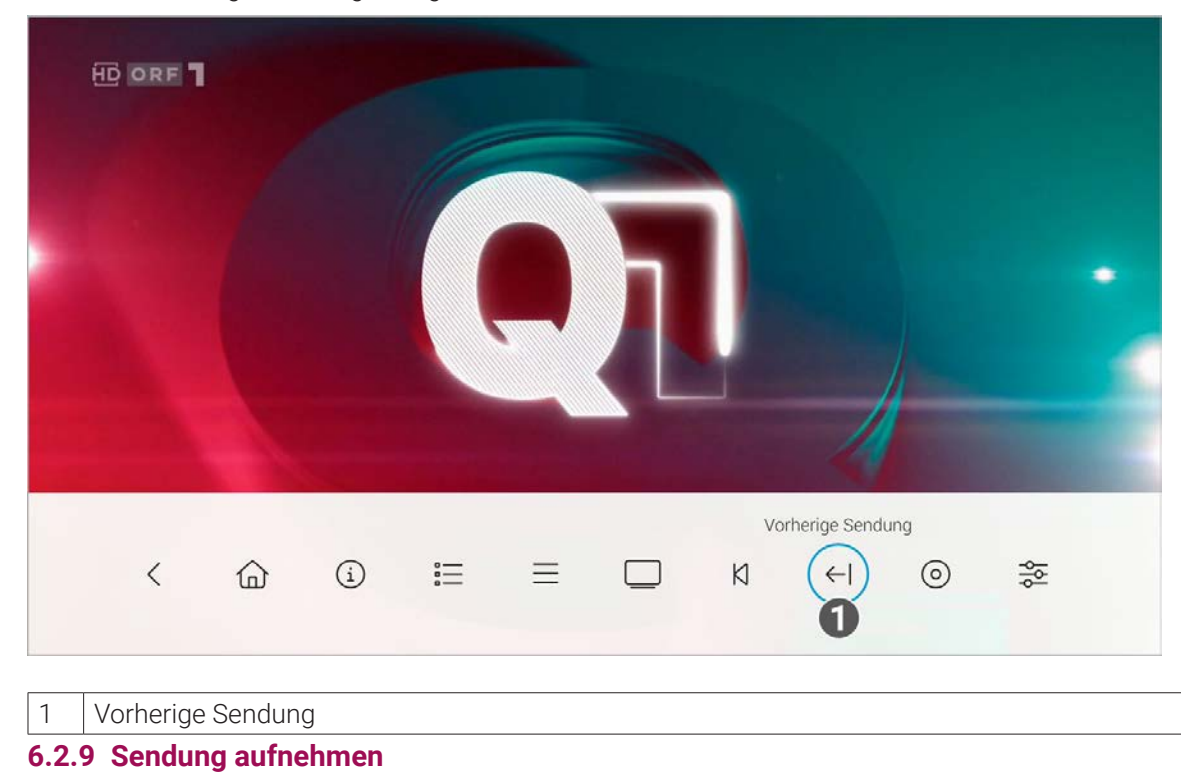

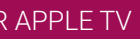

Gehen Sie wie folgt vor:

- 1. Drücken Sie während einer laufenden Sendung die Taste  $\bigodot$  oder ( $\bigcirc$ ) um das Kontextmenü anzuzeigen.
- 2. Navigieren Sie zum Menüpunkt Aufnehmen  $\odot$  und bestätigen Sie die Auswahl.
- 3. Gegebenenfalls wählen Sie im folgenden Dialog die Schaltfläche **Einzeln** oder **Serie** aus.
- 4. Bestätigen Sie den folgenden Dialog oder wählend Sie die gewünschte Option aus.
	- L Die Sendung oder Serie wird aufgenommen.

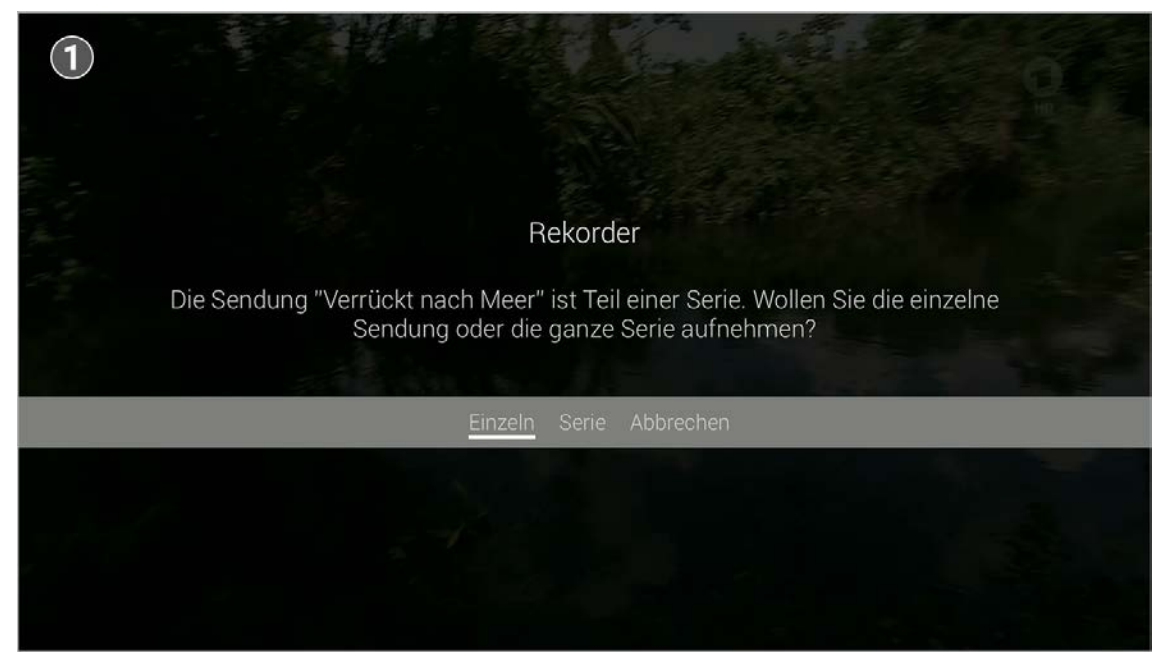

#### 1 Aufnehmen

# **6.2.10 Wiedergabe beenden**

Gehen Sie wie folgt vor:

- 1. Drücken Sie während einer laufenden Aufnahme die Taste  $\bigodot$  oder  $\textsf{M}\textsf{EM}$ , um das Kontextmenü anzuzeigen.
- 2. Navigieren Sie zum Menüpunkt Wiedergabe beenden  $\Box$  und bestätigen Sie die Auswahl.
	- ← Die Wiedergabe der Aufnahme wird beendet

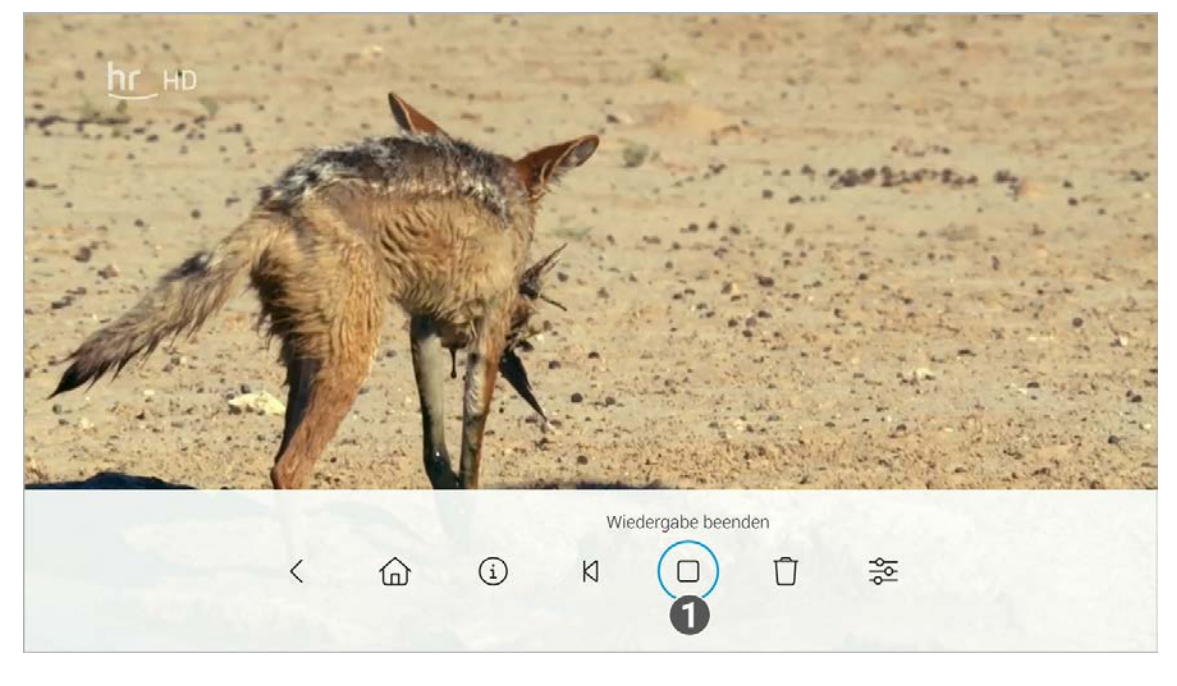

Wiedergabe beenden.

- 1. Drücken Sie während einer laufenden Sendung die Taste © oder (um), um das Kontextmenü anzuzeigen.
- 2. Navigieren Sie zum Menüpunkt Aufnahme löschen  $\Box$  und bestätigen Sie die Auswahl.
- 3. Bestätigen Sie die folgenden Dialoge mit **Ja** und **OK**. L Die Aufnahme ist gelöscht.

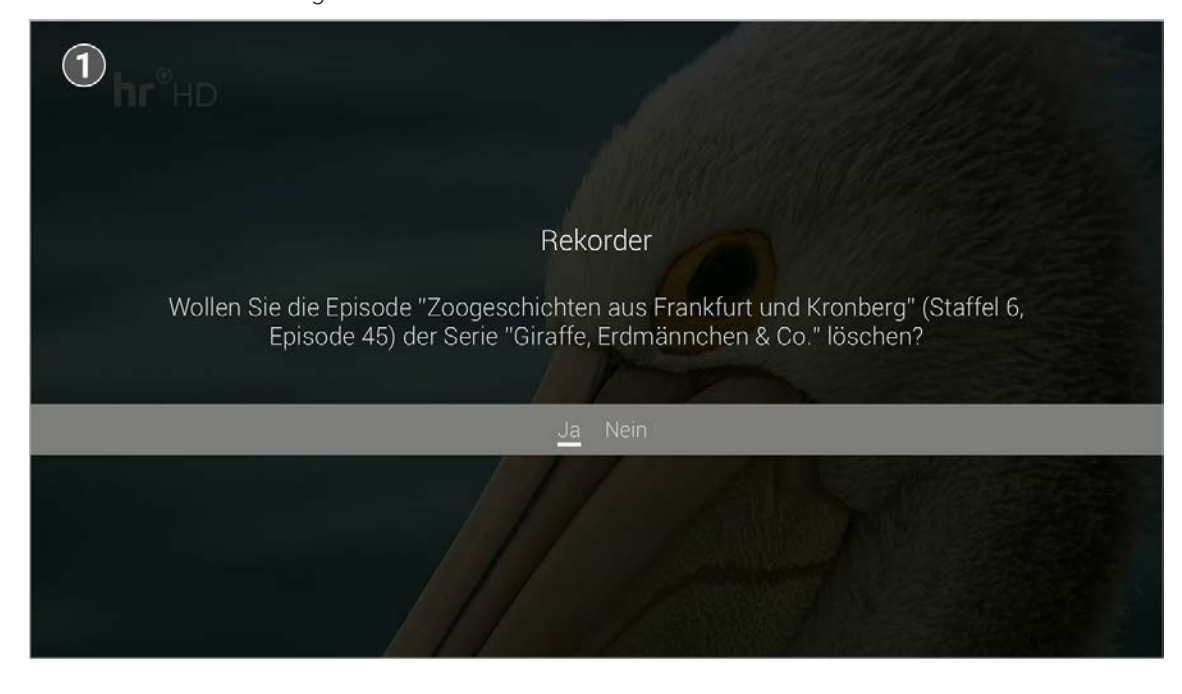

Aufnahme löschen.

- 1. Drücken Sie bei laufendem Stream die Taste  $\bigodot$  oder  $\text{M}\text{FbW}$ , um das Kontextmenü anzuzeigen.
- 2. Navigieren Sie zum Menüpunkt Streameinstellungen  $\frac{1}{22}$  und bestätigen Sie die Auswahl. L Die Streameinstellungen werden angezeigt.

# **6.2.11 Aufnahme löschen**

Gehen Sie wie folgt vor:

# **6.2.12 Streameinstellungen öffnen**

Wenn für eine Sendung mehrere Tonspuren zur Verfügung stehen (z. B. weitere Sprachen, akustische Bildbeschreibung, Untertitel), können Sie diese in den Streameinstellungen auswählen.

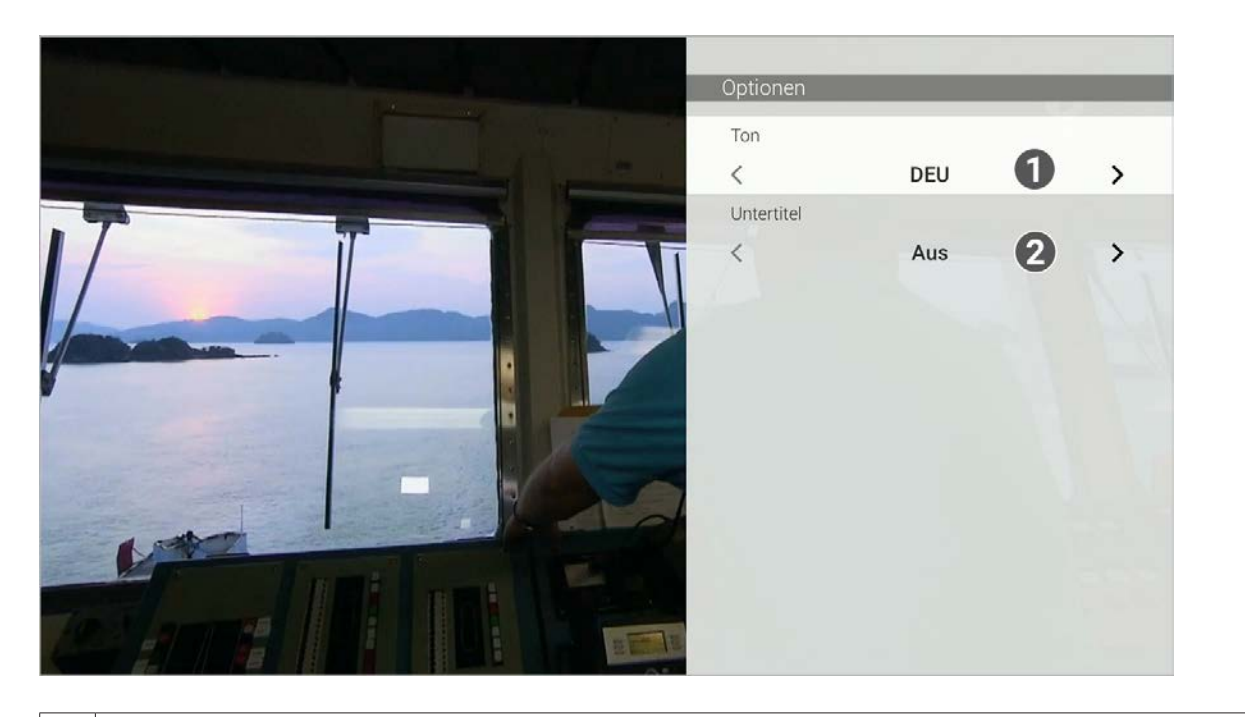

#### 1 Sprache anpassen.

2 Untertitel einschalten.

# **6.3 Sender auswählen**

Sie können auf folgende Arten einen Sender auswählen:

- **Menüpunkt Sender** (siehe "Sender im Menüpunkt Sender auswählen" auf Seite 28)
- **Menüpunkt Programm** (siehe "Sender im Menüpunkt Programm auswählen" auf Seite 28)
- TV-Programm (siehe "Sender auswählen" auf Seite 37)

- 1. Navigieren Sie während einer laufenden Sendung über das Kontextmenü zum Menüpunkt Sender  $\equiv$ .
- 2. Navigieren Sie zum gewünschten Sender.
- 3. Bestätigen Sie die Auswahl.

# **6.3.1 Sender im Menüpunkt Sender auswählen**

Gehen Sie wie folgt vor:

- 1. Navigieren Sie über das Kontextmenü zum Menüpunkt Programm  $\equiv$
- 2. Navigieren Sie nach links oder rechts um das Programm des vorherigen oder nächsten Senders anzuzeigen.
- 3. Bestätigen Sie die Auswahl.
- 4. Wählen Sie im folgenden Dialog **Zum Sender**.

- Sender (siehe "Sendung über den Menüpunkt Sender ansehen" auf Seite 28)
- **Programm (siehe "Sendung über den Menüpunkt Programm ansehen" auf Seite 29)**
- TV-Programm / Detailansicht einer Sendung (siehe "Detailansicht einer Sendung anzeigen" auf Seite 36)
- Suche (siehe "Inhalte suchen" auf Seite 40)

# **6.3.2 Sender im Menüpunkt Programm auswählen**

Gehen Sie wie folgt vor:

# **6.4 Sendung auswählen und ansehen**

Mit Replay können Sie Sendungen starten, welche bereits in der Vergangenheit liegen.

Sie können in folgenden Menüpunkten eine Sendung auswählen und starten:

# **6.4.1 Sendung über den Menüpunkt Sender ansehen**

Gehen Sie wie folgt vor:

- 1. Navigieren Sie während einer laufenden Sendung über das Kontextmenü zum Menüpunkt Sender  $\equiv$
- 2. Navigieren Sie zur gewünschten Sendung.
- 3. Bestätigen Sie die Auswahl.
	- ← Die Sendung wird gestartet.

# **6.4.2 Sendung über den Menüpunkt Programm ansehen**

Gehen Sie wie folgt vor:

- 1. Navigieren Sie während einer laufenden Sendung über das Kontextmenü zum Menüpunkt Programm  $\equiv$
- 2. Navigieren Sie nach links oder rechts um das Programm des vorherigen oder nächsten Senders anzuzeigen.
- 3. Navigieren Sie zur gewünschten Sendung.
- 4. Bestätigen Sie die Auswahl.
- 5. Wählen Sie im folgenden Dialog **Ansehen** aus (gilt nur für Sender mit Replay).  $\checkmark$  Die Sendung wird gestartet.

# **6.5 Kurzinfo anzeigen**

Die Kurzinfo zeigt Informationen zur aktuellen Sendung. Sie wird am unteren Bildschirmrand eingeblendet. Wird eine Sendung im Replay-Modus wiedergegeben, zeigt die Replay-Zeit die Original-Sendezeit an.

Tippen Sie auf die Touch-Oberfläche oder drücken Sie auf die Mitte des Clickpads, um die Kurzinfo einzublenden. Die Kurzinfo wird nach Ablauf von ca. 5 Sekunden automatisch wieder ausgeblendet.

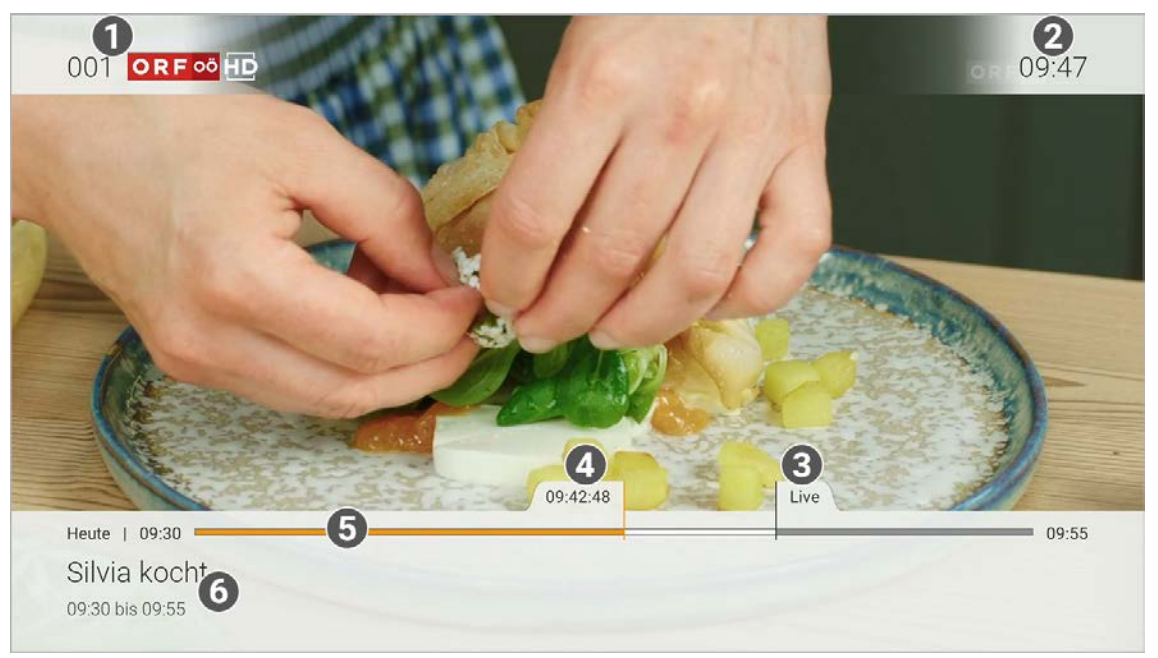

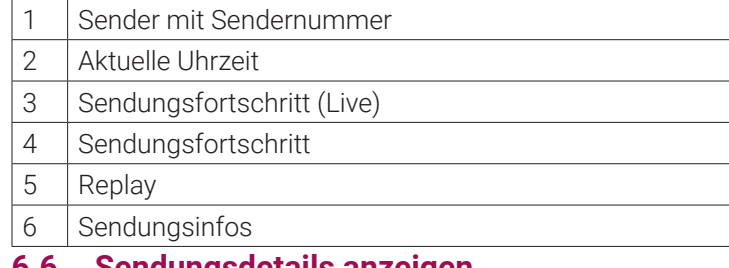

# **6.6 Sendungsdetails anzeigen**

Navigieren Sie während einer laufenden Sendung über das Kontextmenü zum Menüpunkt **Sendungsdetails** , um die Sendungsdetails anzuzeigen.

 $\binom{1}{1}$ 

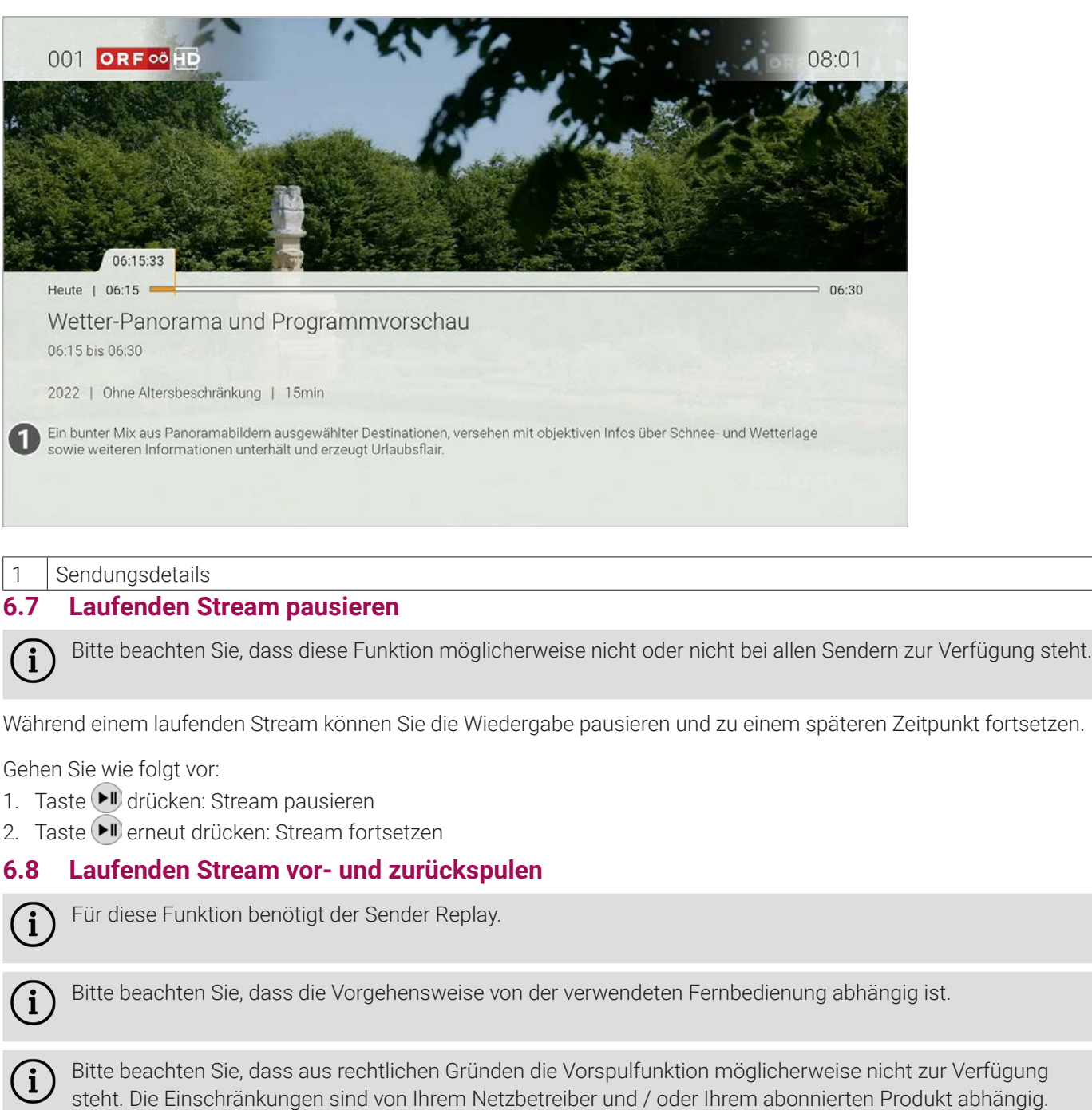

Während einem laufenden Stream können Sie vor- oder zurückspulen. Während des Vor- oder Zurückspulens können Sie anhand der Anzeige des Sendungsfortschritts erkennen, an welcher Stelle in der Sendung Sie sich gerade befinden.

# **6.8.1 Langsames Spulen**

Verwenden Sie die Touch-Oberfläche / den Clickpad-Ring, um die aktuelle Sendung um jeweils 30 Sekunden vor- oder zurückzuspulen.

Gehen Sie wie folgt vor:

- Links drücken: 30 Sekunden zurückspulen
- Rechts drücken: 30 Sekunden vorspulen

Befindet man sich weniger als 30 Sekunden nach dem Beginn oder weniger als 30 Sekunden vor einer Live-Sendung, kann auch ein geringeres Spulintervall gespult werden.

# **6.8.2 Schnelles Spulen**

Beim schnellen Spulen können Sie mit der Touch-Oberfläche / dem Clickpad der Fernbedienung bestimmen, wie weit Sie vor- oder zurückspulen möchten. Der Fortschrittsbalken zeigt die exakte Replay-Zeit an.

- 1. Drücken Sie auf die Touch-Oberfläche / die Mitte des Clickpads der Fernbedienung.
- 2. Navigieren Sie nach rechts, bis die Schaltfläche **Zu Live wechseln** angezeigt wird.
- 3. Navigieren Sie zur Schaltfläche.
- 4. Bestätigen Sie die Auswahl.
	- $\checkmark$  Live-TV wird gestartet.

Gehen Sie wie folgt vor:

- 1. Drücken Sie auf die Touch-Oberfläche / die Mitte des Clickpads der Fernbedienung.
- 2. Durch Wischen auf der Touch-Oberfläche / Drücken des Clickpad-Rings können Sie vor- oder zurückspulen.
- Links wischen / Clickpad-Ring links gedrückt halten: zurückspulen
- Rechts wischen / Clickpad-Ring rechts gedrückt halten: vorspulen 3. Drücken Sie erneut auf die Touch-Oberfläche / die Mitte des Clickpads, um die Sendung an der gewünschten Stelle
- fortzusetzen.

# **6.8.3 Sendung von Beginn an ansehen**

Durch schnelles Spulen an den Sendungsanfang können Sie eine laufende Sendung von Beginn an ansehen.

Gehen Sie wie folgt vor:

- 1. Drücken Sie auf die Touch-Oberfläche / die Mitte des Clickpads der Fernbedienung.
- 2. Navigieren Sie nach links bis die Schaltfläche **Ansehen** angezeigt wird.
- 3. Navigieren Sie zur Schaltfläche.
- 4. Bestätigen Sie die Auswahl.

Die Sendung wird von Beginn an gestartet.

# **6.8.4 Zur vorherigen / nächsten Sendung springen**

Durch schnelles Spulen zum Sendungsanfang oder zum Sendungsende können Sie zur vorherigen oder zur nächsten Sendung springen.

Gehen Sie wie folgt vor:

- 1. Drücken Sie auf die Touch-Oberfläche / die Mitte des Clickpads der Fernbedienung.
- 2. Navigieren Sie nach links oder rechts, bis die Schaltfläche **Vorherige Sendung** oder **Nächste Sendung** angezeigt wird.
- 3. Navigieren Sie zur gewünschten Schaltfläche.
- 4. Bestätigen Sie die Auswahl.

 $\checkmark$  Die Sendung wird gestartet.

# **6.8.5 Zu Live-TV wechseln**

Durch schnelles Spulen zum Sendungsende können Sie zu Live-TV wechseln.

Gehen Sie wie folgt vor:

# **6.9 Sendungen aufnehmen**

 $\blacksquare$ 

 $\bigodot$ 

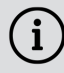

Bitte beachten Sie, dass diese Funktion möglicherweise nicht oder nicht bei allen Sendern zur Verfügung steht.

- In der Detailansicht einer Sendung in den Menüpunkten **TV-Programm** und **Suche** (siehe "Detailansicht einer Sendung anzeigen" auf Seite 36)
- **Im Menüpunkt Programm** im Kontextmenü (siehe "Programm" auf Seite 10)
- **Im Menüpunkt Aufnehmen** im Kontextmenü (siehe "Sendung aufnehmen" auf Seite 25)

Sie können mehrere Sendungen gleichzeitig aufnehmen, unabhängig davon, ob diese zur gleichen Zeit oder auf unterschiedlichen Sendern ausgestrahlt werden.

Sie können Sendungen in unterschiedlichen Ansichten aufnehmen:

Gehen Sie wie folgt vor:

- 1. Navigieren Sie zu einer der oben genannten Ansichten.
- 2. Wählen Sie die Sendung aus, welche Sie aufnehmen möchten.
- 3. Aktivieren Sie die Schaltfläche **Aufnehmen** oder **Serie aufnehmen**.
- 4. Bei einzelnen Sendungen wird ein Bestätigungsdialog angezeigt. Bestätigen Sie diesen.
- 5. Bei einer Serienaufnahme können Sie auswählen zwischen:
- **Einzeln:** Es wird nur die ausgewählte Episode aufgenommen.

**Serie:** Es wird ein weiterer Dialog angezeigt, in welchem Sie auswählen können, ab welcher Episode die Serienaufnahme erfolgen soll (die Auswahl kann variieren).

- 1. Navigieren Sie über das Kontextmenü zu Hauptmenü  $\bigcap$  > Abmelden.
- 2. Bestätigen Sie den folgenden Dialog mit **Ja**.

Für einige der hier beschriebenen Funktionen benötigen Sie Replay. Bitte beachten Sie, dass Replay möglicher-<br>Weise nicht in Ihrem Produkt enthalten ist oder aus für die der Luce in der der Replay. weise nicht in Ihrem Produkt enthalten ist oder nur für einzelne Sender oder Sendungen zur Verfügung steht.

- **Ab aktueller Episode**: Nimmt alle verfügbaren Episoden ab der genannten Episode auf. **Ab Staffel x Episode y**: Nimmt alle verfügbaren Episoden ab der genannten Staffel und Episode auf.
- **Nur zukünftige Episoden**: Nimmt alle zukünftigen Episoden auf.
- 6. Bestätigen Sie den folgenden Dialog.
	- L Die Sendung wurde zu Ihren Aufnahmen hinzugefügt und kann über den Menüpunkt **Rekorder** abgerufen werden.

# **6.10 Benachrichtigungen anzeigen**

Ihr Netzbetreiber kann Ihnen Benachrichtigungen senden.

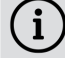

Neue Benachrichtigungen erkennen Sie an dem Icon  $\bigoplus$  rechts oben neben der Uhrzeit.

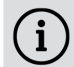

Ihr Netzbetreiber legt fest, wie lange Sie Ihre Benachrichtigungen abrufen können.

Gehen Sie wie folgt vor:

- 1. Aktivieren Sie im Hauptmenü das Widget **Benachrichtigungen**.
- 2. Navigieren Sie zur gewünschten Benachrichtigung und bestätigen Sie die Auswahl.
	- $\checkmark$  Die Benachrichtigung wird angezeigt.
- 3. Bestätigen Sie den folgenden Dialog mit **OK**.

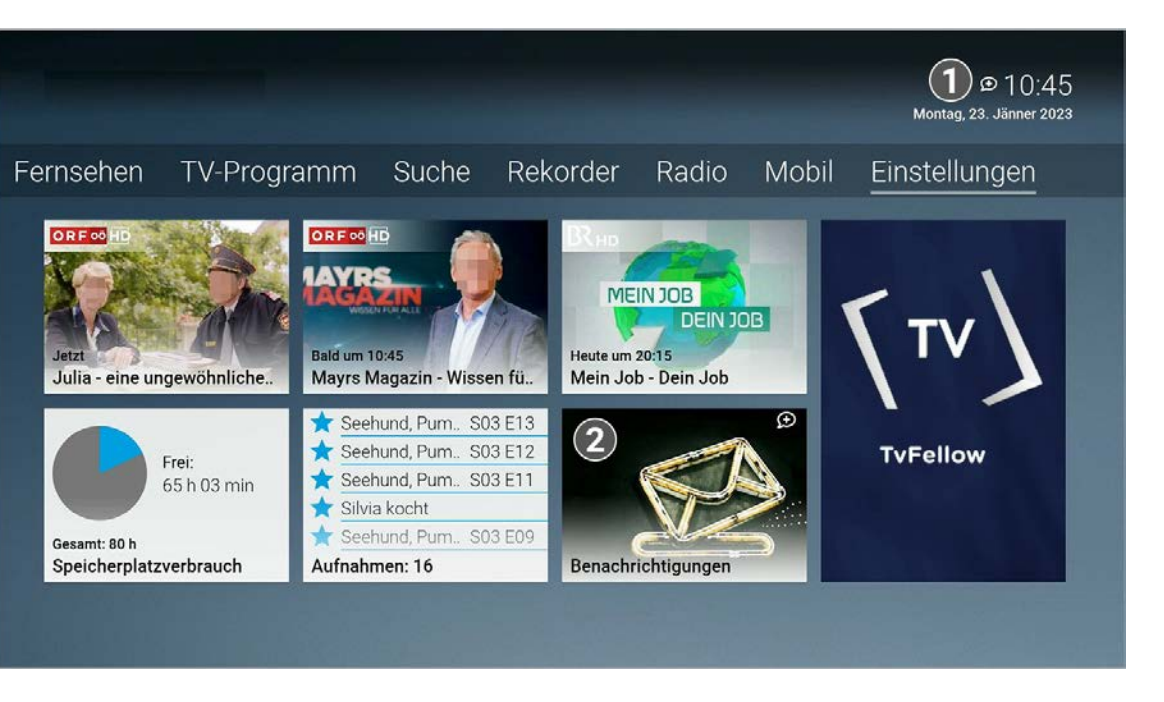

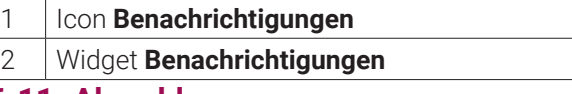

# **6.11 Abmelden**

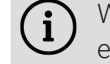

Wenn Sie sich erneut bei **TV Fellow** anmelden, müssen Sie gegebenenfalls die Zugangsdaten ein weiteres Mal eingeben.

Gehen Sie wie folgt vor:

# **7. Fernsehen**

# **Übersicht**

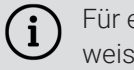

Im Menüpunkt **Fernsehen** können Sie immer den aktiven Stream von TV-Sendungen und Aufnahmen anzeigen. Weitere Informationen zu den verschiedenen Funktionen auf der Benutzeroberfläche finden Sie unter "Grundlagen der Bedienung" auf Seite 19.

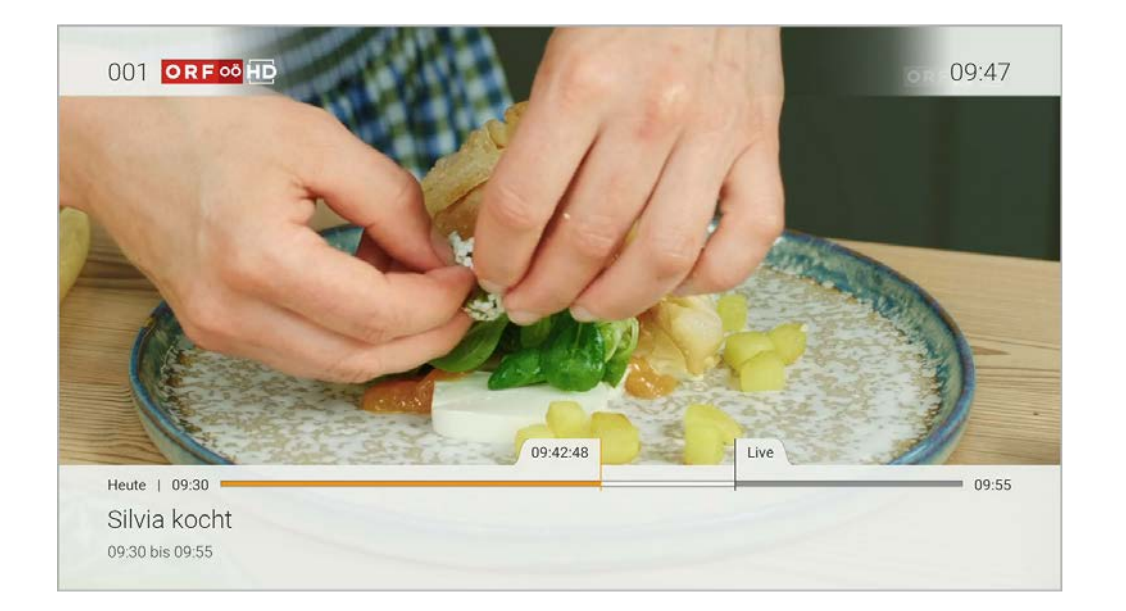

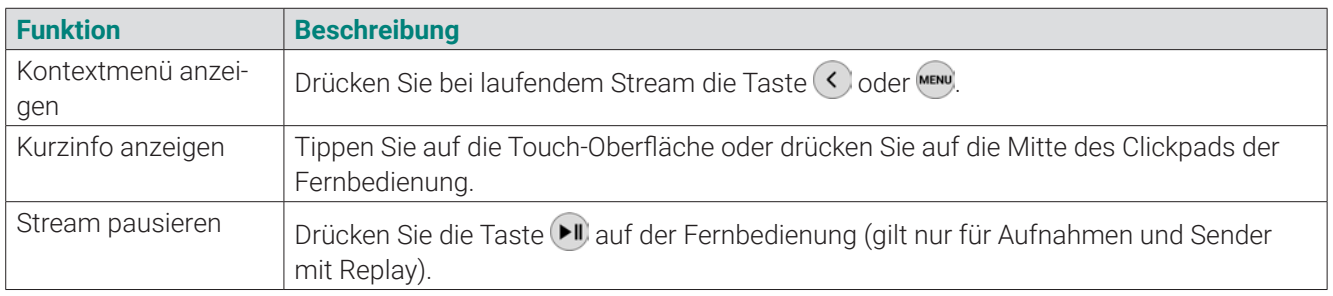

#### **7.1 Mit der Fernbedienung umschalten**

Wenn Sie eine Sendung im Replay-Modus anschauen und den Sender wechseln, können Sie im angezeigten Dialog entscheiden, ob Sie die **Wiedergabe beenden** und zu **Live-TV wechseln** möchten.

- Tonspur (siehe "Tonspur anpassen" auf Seite 34)
- Untertitel (siehe "Untertitel einschalten" auf Seite 35)

Verwenden Sie die Touch-Oberfläche oder den Clickpad-Ring, um zum vorherigen oder zum nächsten Sender umzuschalten.

- Oben drücken: Nächster Sender
- Unten drücken: Vorheriger Sender

# **7.2 Streameinstellungen öffnen**

Bitte beachten Sie, dass unterschiedliche Tonspuren oder Untertitel nicht bei allen Sendern oder Sendungen zur Verfügung stehen.

In den Streameinstellungen können folgenden Funktionen ausgewählt werden:

 $\bigodot$ Bitte beachten Sie, dass Sendungen aus rechtlichen Gründen möglicherweise nicht zur Verfügung stehen. Die jeweiligen Sendungen sind dann ausgegraut. Die Einschränkungen sind von Ihrem Netzbetreiber und / oder Ihrem abonnierten Produkt abhängig (Replay, Instant Restart, Aufnahmen, Mobilgeräte).

#### **7.2.1 Tonspur anpassen**

Manche Sendungen werden mit mehreren Tonspuren ausgestrahlt wie z. B. eine andere Tonspur oder akustische Bildbeschreibung.

Gehen Sie wie folgt vor:

- 1. Navigieren Sie über das Kontextmenü zum Menüpunkt Streameinstellungen  $\frac{1}{\sqrt{2}}$
- 2. Wählen Sie die gewünschte Tonspur aus.
- 3. Bestätigen Sie die Auswahl.  $\checkmark$  Die Tonspur ist angepasst.

#### **7.2.2 Untertitel einschalten**

Manche Sendungen stellen Untertitel zur Verfügung. Je nach Sender können auch unterschiedliche Sprachen zur Verfügung stehen.

Gehen Sie wie folgt vor:

- 1. Navigieren Sie über das Kontextmenü zum Menüpunkt Streameinstellungen  $\frac{2}{\infty}$
- 2. Wählen Sie die gewünschte Untertitel-Option aus.
- 3. Bestätigen Sie die Auswahl.
	- $\checkmark$  Der Untertitel ist angepasst.

# **8. TV-Programm**

# **Übersicht**

Folgende Funktionen stehen zur Verfügung:

- Detailansicht einer Sendung anzeigen (siehe "Detailansicht einer Sendung anzeigen" auf Seite 36)
- Sender auswählen (siehe "Sender auswählen" auf Seite 37)
- Sendung ansehen (siehe "Sendung ansehen" auf Seite 37)
- Sendung aufnehmen (siehe "Sendung aufnehmen" auf Seite 38)

Mithilfe der Fernbedienung können Sie bequem im TV-Programm navigieren.

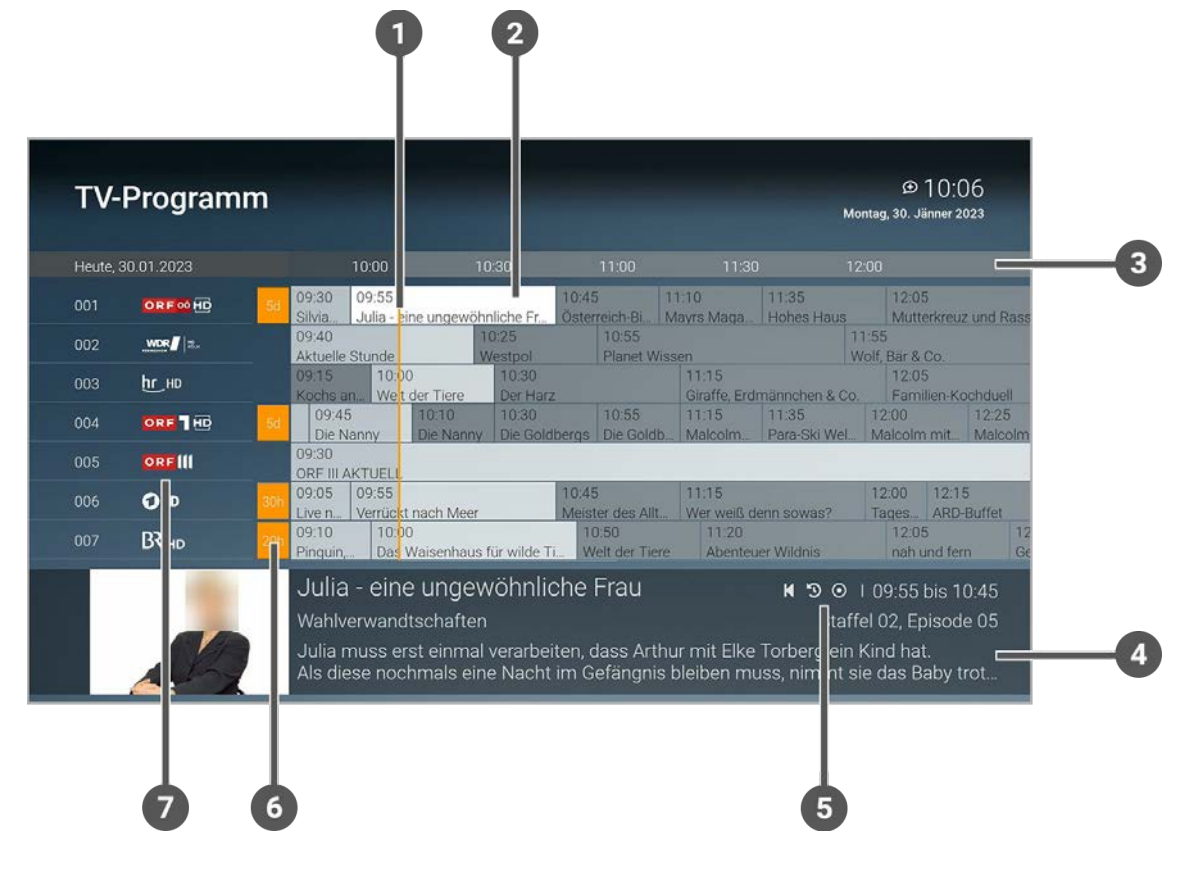

 $\bigoplus$ 

G

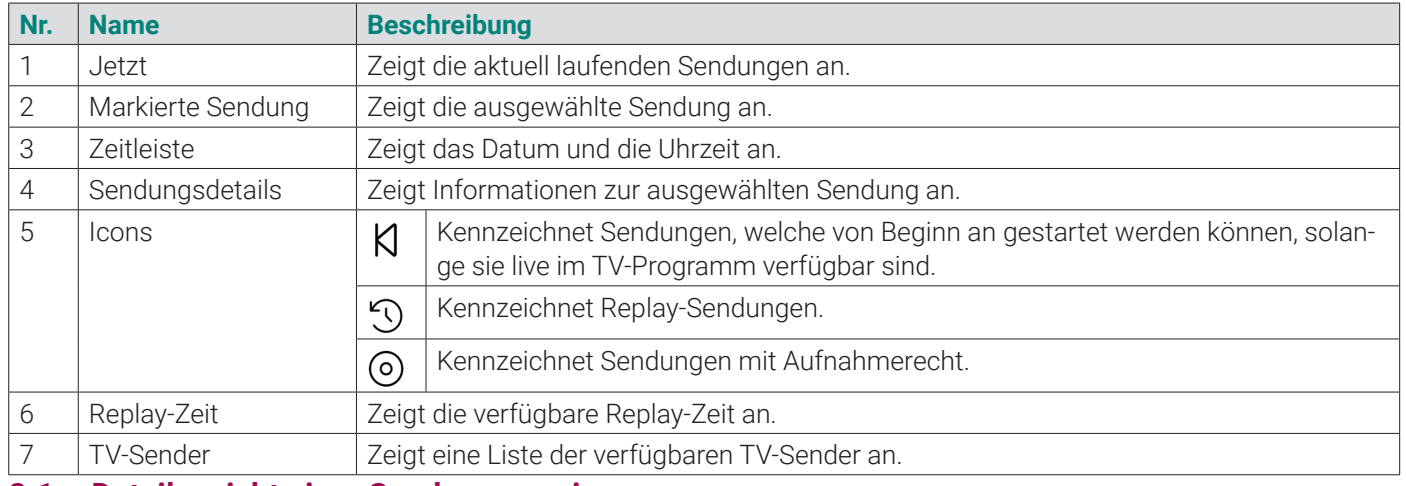

- **Sendung starten**
- **Zum Sender umschalten**
- **Sendung oder Serie aufnehmen** (siehe "Sendungen aufnehmen" auf Seite 31)

#### **8.1 Detailansicht einer Sendung anzeigen**

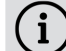

Zur Detailansicht gelangen Sie auch über die **Suche** (siehe "Suche" auf Seite 38).

In der Detailansicht finden Sie Zusatzinformationen zur ausgewählten Sendung.

Zusätzlich stehen folgende Funktionen zur Verfügung

Gehen Sie wie folgt vor:

- 1. Navigieren Sie über das Kontextmenü zu Hauptmenü  $\widehat{\mathbb{D}}$  > TV-Programm.
- 2. Navigieren Sie zur gewünschten Sendung.
- 3. Bestätigen Sie die Auswahl.
	- ← Die Detailansicht wird angezeigt.

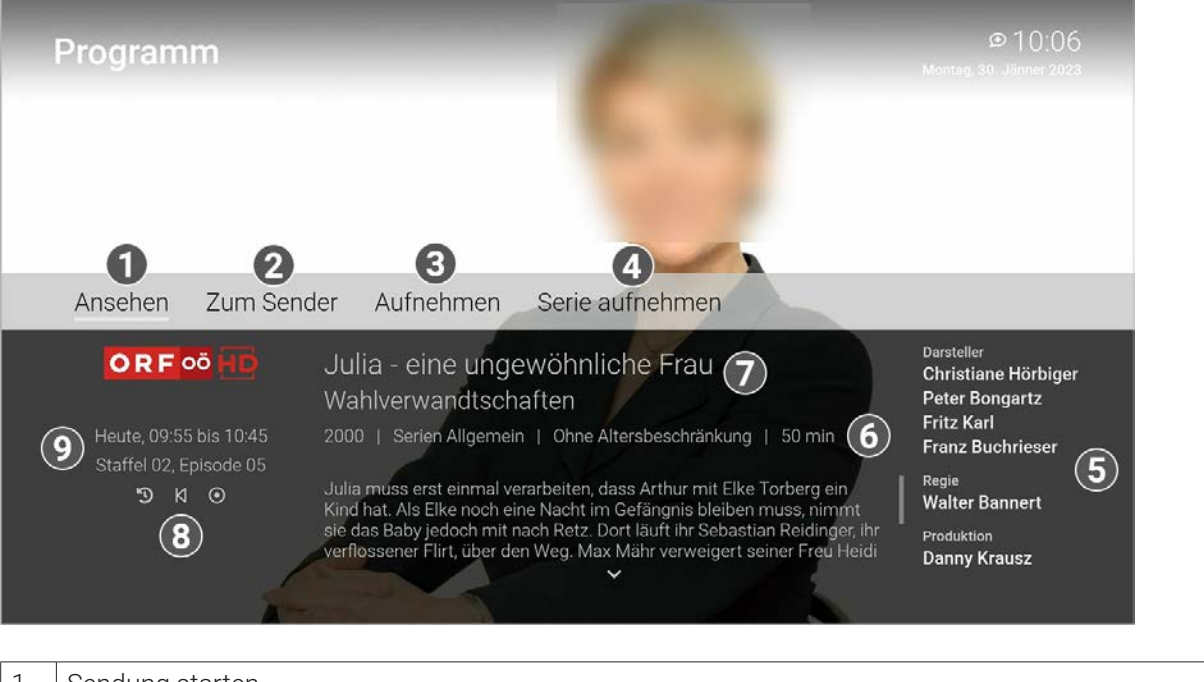

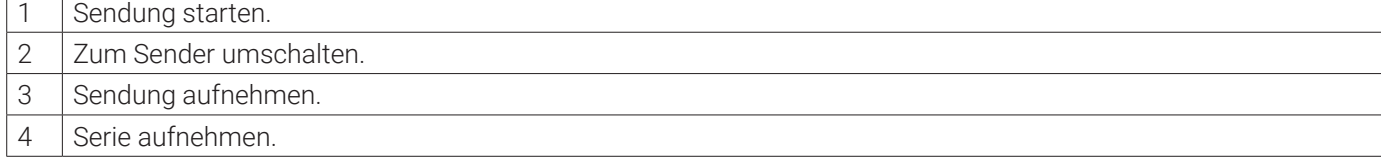

ünden möglicherweise nicht zur Verfügung stehen. Die jeweiligen Sendungen sind dann ausgegraut. Die Einschränkungen sind von Ihrem Netzbetreiber und / oder Ihrem abonnierten Produkt abhängig (Replay, Instant Restart, Aufnahmen, Mobilgeräte).

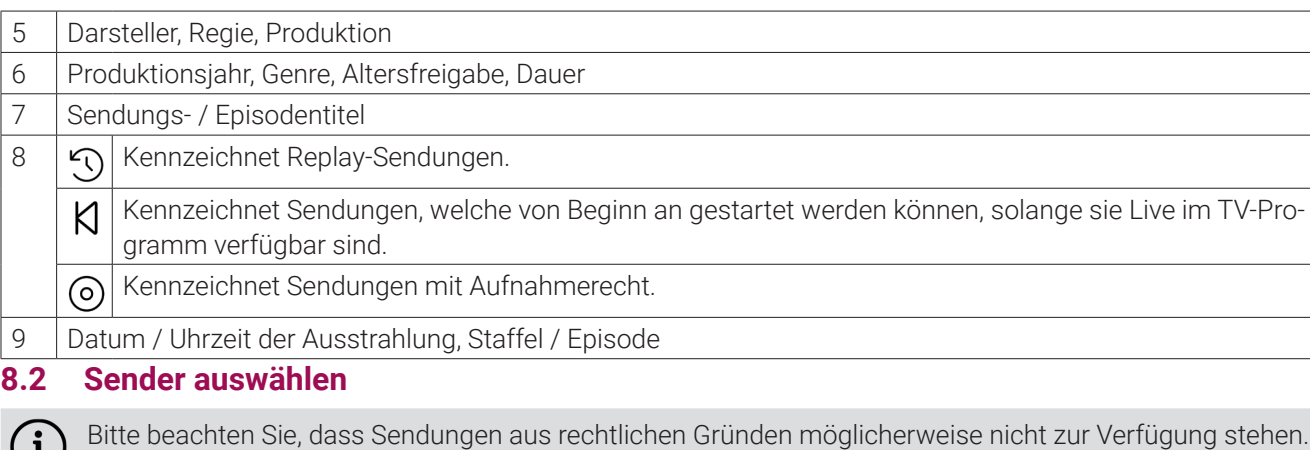

Bitte beachten Sie, dass Sendungen aus rechtlichen Gründen möglicherweise nicht zur Verfügung stehen. Die jeweiligen Sendungen sind dann ausgegraut. Die Einschränkungen sind von Ihrem Netzbetreiber und / oder Ihrem abonnierten Produkt abhängig (Replay, Instant Restart, Aufnahmen, Mobilgeräte).

Gehen Sie wie folgt vor:

- 1. Navigieren Sie über das Kontextmenü zu Hauptmenü  $\bigoplus$  > TV-Programm.
- 2. Navigieren Sie zum gewünschten Sender oder zur gewünschten Sendung und bestätigen Sie die Auswahl. L Die Detailansicht zum ausgewählten Sender wird angezeigt.
- 3. Aktivieren Sie die Schaltfläche **Ansehen** oder **Zum Sender**.
	- $\checkmark$  Die Sendung wird gestartet.

**TV-Programm** 

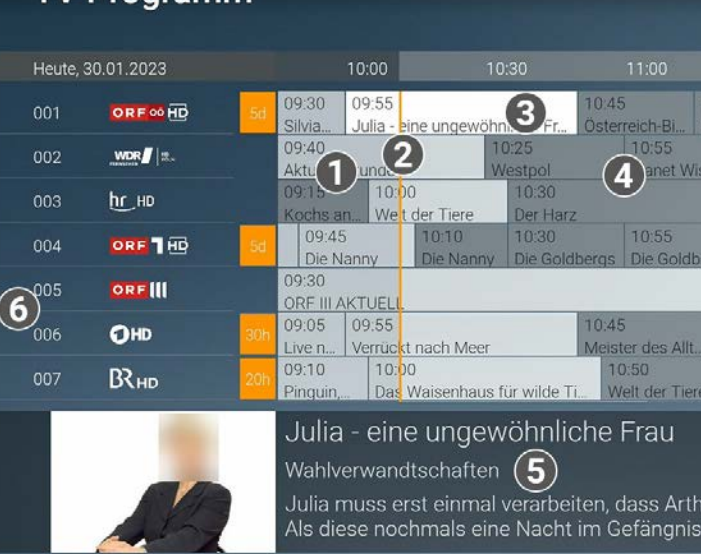

![](_page_18_Picture_365.jpeg)

![](_page_18_Picture_366.jpeg)

- 1. Navigieren Sie über das Kontextmenü zu Hauptmenü  $\widehat{\mathbb{D}}$  > TV-Programm.
- 2. Navigieren Sie zur gewünschten Sendung und bestätigen Sie die Auswahl. L Die Detailansicht der ausgewählten Sendung wird angezeigt.
- 3. Aktivieren Sie die Schaltfläche **Ansehen**, um die Sendung zu starten. ← Die Sendung wird gestartet.

![](_page_19_Picture_230.jpeg)

![](_page_19_Picture_231.jpeg)

- 1. Navigieren Sie über das Kontextmenü zu Hauptmenü  $\bigoplus$  > TV-Programm.
- 2. Navigieren Sie zur gewünschten Sendung und bestätigen Sie die Auswahl. L Die Detailansicht der ausgewählten Sendung wird angezeigt.
- 3. Aktivieren Sie die Schaltfläche **Aufnehmen** oder **Serie aufnehmen**.
	- L Die Sendung oder Serie wird aufgenommen.

# **8.4 Sendung aufnehmen**

Im TV-Programm sind Aufnahmen mit einem roten Balken \_\_ gekennzeichnet.

- Sendungstitel (Live, Replay, Aufnahmen)
- Subtitel (gilt nur für Sendungen und Aufnahmen)
- **Darsteller**
- **Beschreibungstext**

Gehen Sie wie folgt vor:

# **9. Suche**

#### **Übersicht**

G

Im Menüpunkt **Suche** können Sie Inhalte wie Sendungen oder Aufnahmen suchen.

Die Suchbegriffe werden auf folgende Inhalte angewendet:

Im Suchergebnis bedeuten die Icons:

![](_page_19_Picture_21.jpeg)

![](_page_19_Picture_232.jpeg)

# ufnahmen.

ariffe

![](_page_20_Picture_332.jpeg)

![](_page_20_Picture_333.jpeg)

# **9.1 Inhalte suchen**

Verwenden Sie die Suche, um nach einer bestimmten Sendung zu suchen. Geben Sie Ihren Suchbegriff mithilfe der angezeigten Tastatur ein.

Gehen Sie wie folgt vor:

- 1. Navigieren Sie über das Kontextmenü zu Hauptmenü  $\widehat{\mathbb{D}}$  > Suche.
- 2. Geben Sie mithilfe der Buchstaben den gewünschten Suchbegriff ein. Das Suchergebnis wird mit jeder Eingabe eines Buchstaben automatisch aktualisiert.
- 3. Navigieren Sie innerhalb der Suchergebnisse und rufen Sie die Detailansicht durch Drücken der Touch-Oberfläche auf.
- 4. Wählen Sie eine der genannten Aktionen aus (die Auswahl kann variieren):
- **Ansehen**: Ausgewählte Sendung starten
- **Zum Sender**: Zum Sender der ausgewählten Sendung wechseln
- **Aufnehmen**: Ausgewählte Sendung aufnehmen
- **Serie aufnehmen**: Serienaufnahme der ausgewählten Sendung erstellen (wird nur angezeigt, wenn die ausgewählte Sendung als Teil einer Serie erkannt wird)
- 5. Bestätigen Sie die Auswahl.

- 1. Navigieren Sie über das Kontextmenü zu Hauptmenü  $\{n\}$  > Suche.
- 2. Navigieren Sie zum gewünschten Suchbegriff.
- Kurzinfo / Sendungsübersicht / Detailansicht:
- **TV-Programm:**

#### **9.2 Gespeicherten Suchbegriff erneut verwenden**

- Geplante Aufnahmen anzeigen (siehe "Geplante Aufnahmen anzeigen" auf Seite 41)
- Aufnahmen abspielen (siehe "Aufnahmen abspielen" auf Seite 42)
- Aufnahmen löschen (siehe "Aufnahmen löschen" auf Seite 44)

![](_page_20_Picture_35.jpeg)

1 **Einzelaufnahmen** Zeigt einzelne Sendungen und andere einzelne TV-Beiträge an.  $als$  Serie gekennzeichnet sind, an. d Serienaufnahmen an, die geplant sind.

Bitte beachten Sie, dass Suchbegriffe erst ab einer Länge von vier Zeichen gespeichert werden.

Gehen Sie wie folgt vor:

3. Bestätigen Sie die Auswahl.

# **9.3 Suchbegriff löschen**

Gehen Sie wie folgt vor:

- 1. Navigieren Sie über das Kontextmenü zu Hauptmenü  $\bigcap$  > Suche.
- 2. Navigieren Sie innerhalb der gespeicherten Suchbegriffe zum gewünschten Suchbegriff.
- 3. Um den Suchbegriff zu löschen, navigieren Sie zum Icon  $\Box$  und bestätigen Sie die Auswahl.  $\checkmark$  Der Suchbegriff ist gelöscht.

# **10. Rekorder**

# **Übersicht**

Im Menüpunkt **Rekorder** können Sie alle Aufnahmen abrufen, welche geplant oder bereits abgeschlossen sind.

Aufnahmen oder geplante Aufnahmen von Sendungen erkennen Sie an einer roten Markierung in der jeweiligen Ansicht (Punkt / Balken):

Folgende Funktionen stehen zur Verfügung:

![](_page_20_Picture_334.jpeg)

**10.1 Geplante Aufnahmen anzeigen**

 $\binom{1}{1}$ 

![](_page_21_Picture_0.jpeg)

Geplante Serienaufnahmen sind mit dem Icon  $\bigodot$  gekennzeichnet.

![](_page_21_Picture_43.jpeg)

![](_page_21_Picture_44.jpeg)

Im Menüpunkt **Rekorder > Geplante Aufnahmen** werden alle geplanten Aufnahmen angezeigt.

Gehen Sie wie folgt vor:

- 1. Navigieren Sie über das Kontextmenü zu Hauptmenü  $\widehat{I_{n}}$  > Rekorder > Geplante Aufnahmen.
- 2. Navigieren Sie zur gewünschten Aufnahme.
- 3. Bestätigen Sie die Auswahl, um die Detailansicht der Sendung anzuzeigen.

# **Geplante Aufnahmen**

![](_page_21_Picture_8.jpeg)

# Wetterschau

Ohne Altersbeschränkung. Wie das Wetter in ihrer Region wird, zeigen ihnen die Meteorologen der<br>"Wetterschau". Holen sie sich fundierte Prognosen, Pollenberichte, Badetemperaturen und Unwetterwarnungen bequem in ihr Wohnzimmer

![](_page_21_Picture_11.jpeg)

- 1 Geplante Einzelaufnahme
- 2 Datum / Uhrzeit
- 3 Geplante Serienaufnahme
- **10.2 Aufnahmen abspielen**

 $(i)$ Neue Aufnahmen sind mit einem **gekennzeichnet.** 

- 1. Navigieren Sie über das Kontextmenü zu Hauptmenü  $\bigcap_{n=1}^{\infty}$  > Rekorder > Einzelaufnahmen.
- 2. Navigieren Sie zur gewünschten Aufnahme und bestätigen Sie die Auswahl.
- 3. Aktivieren Sie die Schaltfläche **Ansehen**, um die Wiedergabe der Aufnahme zu starten.

Je nachdem, ob es sich um eine Einzelaufnahme oder eine Serienaufnahme handelt, befinden sich Ihre Aufnahmen unter dem jeweiligen Menüpunkt.

# **10.2.1 Einzelaufnahme abspielen**

Gehen Sie wie folgt vor:

- 1. Navigieren Sie über das Kontextmenü zu Hauptmenü  $\bigoplus$  > Rekorder > Serienaufnahmen.
- 2. Navigieren Sie zur gewünschten Serie und bestätigen Sie die Auswahl.
- 3. Navigieren Sie zur gewünschten Episode und bestätigen Sie die Auswahl.
- 4. Aktivieren Sie die Schaltfläche **Ansehen**, um die Wiedergabe der Aufnahme zu starten.

# Serienaufnahmen

Giraffe, Erdmännchen & Co. Staffel: 7

Letzte Aufnahme: 23.11.2022 Episoden: 1 | Neu: 1

![](_page_21_Picture_36.jpeg)

![](_page_21_Picture_26.jpeg)

![](_page_21_Picture_279.jpeg)

![](_page_21_Picture_280.jpeg)

![](_page_22_Picture_421.jpeg)

![](_page_22_Picture_1.jpeg)

Gelöschte Aufnahmen können nicht wiederhergestellt werden.

Löschen Sie Aufnahmen oder geplante Aufnahmen, wenn Sie diese nicht mehr benötigen oder um Speicherplatz für neue Aufnahmen freizugeben.

Folgende Funktionen stehen zur Verfügung:

- Einzelaufnahme löschen (siehe "Einzelaufnahme löschen" auf Seite 44)
- Geplante Aufnahme löschen (siehe "Geplante Aufnahme löschen" auf Seite 44)
- Einzelne Episode einer Serienaufnahme löschen (siehe "Einzelne Episode einer Serienaufnahme löschen" auf Seite 44)
- Alle Episoden einer Serienaufnahme löschen (siehe "Alle Episoden einer Serienaufnahme löschen" auf Seite 45)
- Serienaufnahme beenden (siehe "Serienaufnahme beenden" auf Seite 45)

G Gelöschte Aufnahmen können nicht wiederhergestellt werden.

- 1. Navigieren Sie über das Kontextmenü zu Hauptmenü  $\bigoplus$  > Rekorder > Einzelaufnahmen.
- 2. Navigieren Sie zur gewünschten Aufnahme und wischen Sie nach unten.
	- $\vee$  Das Icon  $\prod$  wird angezeigt.
- 3. Um die ausgewählte Aufnahme zu löschen, bestätigen Sie die Auswahl.
- 4. Bestätigen Sie den folgenden Dialog mit **Ja**. L Die Einzelaufnahme ist gelöscht.

# **10.3.1 Einzelaufnahme löschen**

- 1. Navigieren Sie über das Kontextmenü zu Hauptmenü  $\bigoplus$  > Rekorder > Geplante Aufnahmen.
- 2. Navigieren Sie zur gewünschten Aufnahme und wischen Sie nach unten.
	- $\vee$  Das Icon  $\prod$  wird angezeigt.
- 3. Um die ausgewählte Aufnahme zu löschen, bestätigen Sie die Auswahl.
- 4. Bestätigen Sie den folgenden Dialog mit **Ja**.
	- L Die geplante Aufnahme ist gelöscht.
	- ← Bereits aufgenommene Episoden werden nicht gelöscht.
- **10.3.3 Einzelne Episode einer Serienaufnahme löschen**

 $\binom{1}{1}$ 

Gehen Sie wie folgt vor:

- 1. Navigieren Sie über das Kontextmenü zu Hauptmenü  $\widehat{D}$  > Rekorder > Serienaufnahmen.
- 2. Navigieren Sie zur gewünschten Serie und bestätigen Sie die Auswahl.
- 3. Navigieren Sie zur gewünschten Episode und wischen Sie nach unten.  $\vee$  Das Icon  $\prod$  wird angezeigt.
- 4. Um die ausgewählte Episode zu löschen, bestätigen Sie die Auswahl.

Gelöschte Aufnahmen können nicht wiederhergestellt werden.  $(i)$ 

# **10.3.2 Geplante Aufnahme löschen**

Gehen Sie wie folgt vor:

- 1. Navigieren Sie über das Kontextmenü zu Hauptmenü  $\widehat{\mathbb{D}}$  > Rekorder > Serienaufnahmen. 2. Navigieren Sie zur gewünschten Serienaufnahme und wischen Sie nach unten.
- $\vee$  Das Icon  $\prod$  wird angezeigt.
- 3. Um alle Episoden einer Serienaufnahme zu löschen, bestätigen Sie die Auswahl.
- 4. Bestätigen Sie den folgenden Dialog mit **Ja**. L Alle Episoden der Serienaufnahme sind gelöscht.

- 1. Navigieren Sie über das Kontextmenü zu Hauptmenü  $\bigoplus$  > Rekorder > Geplante Aufnahmen.
- 2. Navigieren Sie zur gewünschten Serienaufnahme und wischen Sie nach unten.  $\vee$  Das Icon  $\prod$  wird angezeigt.
- 3. Um die geplante Serienaufnahme zu beenden, bestätigen Sie die Auswahl.
- 4. Bestätigen Sie den folgenden Dialog mit **Ja**.
	- ← Die Serienaufnahme ist beendet.
	- Bereits aufgenommene Episoden werden nicht gelöscht.
- **11. Radio**

Gelöschte Aufnahmen können nicht wiederhergestellt werden.

Gehen Sie wie folgt vor:

5. Bestätigen Sie den folgenden Dialog mit **Ja**. L Die Episode der Serienaufnahme ist gelöscht.

# **10.3.4 Alle Episoden einer Serienaufnahme löschen**

Gehen Sie wie folgt vor:

# **10.3.5 Serienaufnahme beenden**

Wenn Sie eine Serienaufnahme beenden, werden keine weiteren Episoden aufgenommen.

Gehen Sie wie folgt vor:

**Übersicht**

![](_page_23_Picture_210.jpeg)

![](_page_23_Picture_211.jpeg)

- 1. Navigieren Sie über das Kontextmenü zu Hauptmenü  $\bigoplus$  > Radio.
- 2. Navigieren Sie zum gewünschten Radiosender.
- 3. Bestätigen Sie die Auswahl.

#### **11.1 Radiosendung anhören**

Gehen Sie wie folgt vor:

#### **12. Mobil**

#### **Übersicht**

Im Menüpunkt **Mobil** können Sie mithilfe der App **TV Fellow** Mobilgeräte (Smartphones, Tablets etc.) mit dem IPTV-System verbinden. Damit haben Sie Ihr TV-Programm und Ihre Aufnahmen immer griffbereit.

Folgende Funktionen stehen zur Verfügung:

- TV Fellow herunterladen (siehe "TV Fellow herunterladen" auf Seite 47)
- Mobilgerät verbinden (siehe "Mobilgerät verbinden" auf Seite 48)
- Weitere Mobilgeräte verbinden (siehe "Weitere Mobilgeräte verbinden" auf Seite 48)
- Verbundenes Mobilgerät löschen (siehe "Verbundenes Mobilgerät löschen" auf Seite 49)

![](_page_23_Figure_15.jpeg)

- **iOS** (App Store): ab Version 15.0
- **Android** (Google Play): ab Version 5.0

![](_page_23_Picture_212.jpeg)

#### **12.1 TV Fellow herunterladen**

**TV Fellow** steht für die folgenden Betriebssysteme zur Verfügung:

Sie können die App **TV Fellow** gratis im App Store oder im Google Play Store herunterladen.

![](_page_23_Picture_22.jpeg)

**Abbildung 1:** Logo App Store

![](_page_23_Picture_24.jpeg)

**Abbildung 2:** Logo Google Play

![](_page_23_Picture_213.jpeg)

# App TV Fellow kostenlos heruntergeladen werden.

Mobilgerät mit der App TV Fellow verbunden werden.

![](_page_24_Picture_0.jpeg)

**Abbildung 3:** Logo TV Fellow

# **12.2 Mobilgerät verbinden**

Bevor Sie **TV Fellow** verwenden können, müssen Sie eine Verbindung zum IPTV-System herstellen. Sie können mehrere Mobilgeräte mit dem IPTV-System verbinden (abhängig von Ihrem Vertrag). Wenn Sie mehrere Mobilgeräte mit dem IPTV-System verbunden haben, werden die Geräte in einer Liste angezeigt.

- 1. Navigieren Sie über das Kontextmenü zu Hauptmenü  $\overline{1n}$  > Mobil > Verbinden.
- 2. Öffnen Sie die App **TV Fellow** auf Ihrem mobilen Gerät.
- 3. Scannen Sie mit Ihrem mobilen Gerät den angezeigten QR-Code.
	- L Das Mobilgerät wird nun in der Liste unter **Mobil > Verbundene Geräte** angezeigt.

![](_page_24_Picture_10.jpeg)

Wenn Sie noch kein Mobilgerät verbunden haben, wird der QR-Code automatisch angezeigt.

G Bitte beachten Sie, dass die Möglichkeit, weitere Mobilgeräte zu verbinden, von Ihrem Netzbetreiber und / oder Ihrem abonnierten Produkt abhängig ist.

Um ein Mobilgerät zu verbinden, gehen Sie wie folgt vor:

# **12.3 Weitere Mobilgeräte verbinden**

- 1. Navigieren Sie über das Kontextmenü zu Hauptmenü  $\overrightarrow{m}$  > Mobil > Verbundene Geräte.
- 2. Navigieren Sie in der Liste zum Mobilgerät welches Sie löschen möchten.
- 3. Navigieren Sie nach rechts zum Icon  $\prod$  Löschen.
- 4. Bestätigen Sie die Auswahl.
	- L Das Mobilgerät ist gelöscht.

Wenn Sie weitere Mobilgeräte verbinden möchten, benötigen Sie für jedes Gerät einen neuen QR-Code.

Gehen Sie wie folgt vor:

1. Navigieren Sie über das Kontextmenü zu Hauptmenü  $\text{m}$  > Mobil > Verbinden.

2. Scannen Sie mit dem Mobilgerät den angezeigten QR-Code.

Welche Geräte gerade aktiv sind, erkennen Sie an der grünen Markierung in der Ansicht **Mobil > Verbundene Geräte**.

![](_page_24_Picture_261.jpeg)

![](_page_24_Picture_262.jpeg)

# **12.4 Verbundenes Mobilgerät löschen**

Gehen Sie wie folgt vor:

# **13. Einstellungen**

#### **Übersicht**

Im Menüpunkt **Einstellungen** können Sie die Benutzeroberfläche an Ihre Anforderungen anpassen.

Folgende Menüpunkte stehen zur Verfügung:

- **Allgemein**: Vor- und Nachlaufzeit einstellen, SD statt HD verwenden
- **TV-Sendersortierung**: TV-Sender sortieren
- **Radio-Sendersortierung**: Radiosender sortieren
- **Sicherheit**: PIN, Jugendschutz-PIN und Erwachsenen-PIN ändern
- **Jugendschutz**: Jugendschutz-Stufe (FSK) anpassen
- **Aktivierungen**: Replay aktivieren / deaktivieren
- **Lizenzen**: Hinweise zu verwendeten Open Source Lizenzen

![](_page_25_Picture_29.jpeg)

![](_page_25_Picture_0.jpeg)

![](_page_25_Picture_210.jpeg)

#### **13.1 Allgemeine Einstellungen**

Im Menüpunkt **Allgemein** können Sie allgemeine Einstellungen vornehmen.

Folgende Funktionen stehen zur Verfügung:

- Zusätzliche Aufnahmezeit hinzufügen (Vorlaufzeit / Nachlaufzeit) (siehe "Zusätzliche Aufnahmezeit hinzufügen" auf Seite 51)
- SD statt HD verwenden (siehe "SD statt HD verwenden" auf Seite 51)

# Allgemein Vorlaufzeit in Minuten Nachlaufzeit in Minuten

SD statt HD verwenden

#### **13.1.1 Zusätzliche Aufnahmezeit hinzufügen**

![](_page_25_Picture_9.jpeg)

Diese Funktion steht nur zur Verfügung, wenn für die vorherige oder nachfolgende Sendung das Aufnahmerecht besteht.

Wenn Sie eine Sendung aufnehmen, können Sie bestimmen, wie viele Minuten vor und nach der Sendung zusätzlich aufgenommen werden.

9 min

4 min

Jedesmal fragen

Folgende Einstellungen stehen zur Verfügung:

- **Vorlaufzeit in Minuten**: Stellen Sie ein, wie viele Minuten Aufnahmezeit vor einer Sendung hinzugefügt werden
	- **Nachlaufzeit in Minuten**: Stellen Sie ein, wie viele Minuten Aufnahmezeit nach einer Sendung hinzugefügt werden

#### **13.1.2 SD statt HD verwenden**

![](_page_25_Picture_16.jpeg)

Diese Funktion steht möglicherweise nicht zur Verfügung.

Aus medienrechtlichen Gründen stehen möglicherweise einige Funktionen nicht in HD-Qualität zur Verfügung. In diesem Fall können Sie einstellen, ob die gewählte Funktion automatisch in SD-Qualität angezeigt werden soll, wenn diese in HD nicht zur Verfügung steht.

Folgende Funktionen stehen zur Verfügung:

- **Ja**: Wenn die Funktion in HD-Qualität nicht zur Verfügung steht, wird die Funktion automatisch in SD-Qualität ausgeführt
- angeben, ob Sie die Funktion in SD-Qualität ausführen möchten

**Jedesmal fragen**: Wenn die Funktion in HD-Qualität nicht zur Verfügung steht, müssen Sie im darauf folgenden Dialog

#### **13.2 TV Sendersortierung**

![](_page_25_Picture_23.jpeg)

Wenn Ihr Netzbetreiber eine sogenannte logische Sendernummerierung verwendet, ist die Nummerierung der Sender möglicherweise nicht fortlaufend. Dies verhindert, dass die Sendernummern durch etwaiges Hinzufügen oder Löschen eines Senders durch den Netzbetreiber verändert werden.

Die verfügbaren Sender finden Sie im Menüpunkt **Einstellungen > TV Sendersortierung**. Die Sendersortierung wird vom Netzbetreiber vorgegeben. Sie können diese Sendersortierung an Ihre Vorlieben anpassen oder bei Bedarf auch wieder zurücksetzen.

![](_page_26_Picture_34.jpeg)

![](_page_26_Picture_266.jpeg)

![](_page_26_Picture_267.jpeg)

| 2 | Sendersortierung zurücksetzen.

#### **13.2.1 TV-Sender sortieren**

Gehen Sie wie folgt vor:

- 1. Navigieren Sie über das Kontextmenü zu Hauptmenü  $\widehat{D}$  > Einstellungen > TV-Sendersortierung.
- 2. Navigieren Sie zum gewünschten Sender.
- 3. Bestätigen Sie die Auswahl.
- 4. Verschieben Sie mithilfe der Touch-Oberfläche den ausgewählten Sender an die gewünschte Stelle.
- 5. Bestätigen Sie die Auswahl.
- 6. Wiederholen Sie die Schritte 2 bis 5, um weitere Sender zu verschieben.
- 7. Wenn Sie den Menüpunkt verlassen, bestätigen Sie den Dialog mit **Ja**.
	- $\checkmark$  Die Sendersortierung ist gespeichert.

# **13.3 Radio Sendersortierung**

![](_page_26_Picture_14.jpeg)

Wenn Ihr Netzbetreiber eine sogenannte logische Sendernummerierung verwendet, ist die Nummerierung der Sender möglicherweise nicht fortlaufend. Dies verhindert, dass die Sendernummern durch etwaiges Hinzufügen oder Löschen eines Senders durch den Netzbetreiber verändert werden.

Die verfügbaren Sender finden Sie im Menüpunkt **Einstellungen > Radio Sendersortierung**. Die Sendersortierung wird vom Netzbetreiber vorgegeben. Sie können diese Sendersortierung an Ihre Vorlieben anpassen oder bei Bedarf auch wieder zurücksetzen.

#### Sendersortierung  $\circ$ 001 OE3 002 ORF 1 OE1  $=$ 003 **ELECT 1** Bayern 1  $\equiv$ 004 Bayern 3 **ELEVING**  $\equiv$  $\mathbb{Z}^2$ Bayern 2  $005$

- Sender auswählen und verschieben.
- 2 Sendersortierung zurücksetzen.

#### **13.3.1 Radiosender sortieren**

Gehen Sie wie folgt vor:

- 1. Navigieren Sie über das Kontextmenü zu Hauptmenü  $\widehat{d}$  > Einstellungen > Radio-Sendersortierung.
- 2. Navigieren Sie zum gewünschten Sender.
- 3. Bestätigen Sie die Auswahl.
- 4. Verschieben Sie mithilfe der Touch-Oberfläche den ausgewählten Sender an die gewünschte Stelle.
- 5. Bestätigen Sie die Auswahl.
- 6. Wiederholen Sie die Schritte 2 bis 5, um weitere Sender zu verschieben.
- 7. Wenn Sie den Menüpunkt verlassen, bestätigen Sie den Dialog mit **Ja**.  $\checkmark$  Die Sendersortierung ist gespeichert.

# **13.4 Sicherheit**

Im Menüpunkt **Sicherheit** können Sie Ihre PINs ändern.

![](_page_27_Picture_0.jpeg)

Folgende Inhalte erfordern die Eingabe einer PIN:

 $\bigcirc$ Ändern Sie Ihre PINs regelmäßig, um Missbrauch vorzubeugen.

Gehen Sie wie folgt vor:

- 1. Navigieren Sie über das Kontextmenü zu Hauptmenü  $\overrightarrow{n}$  > Einstellungen > Sicherheit > PIN.
- 2. Geben Sie die aktuelle PIN ein.
- 3. Geben Sie die neue PIN ein.
- 4. Wiederholen Sie die neue PIN.
	- $\checkmark$  Die neue PIN ist gespeichert.
- **PIN**
- Änderungen im Menüpunkt **Aktivierungen**
- **Jugendschutz-PIN**
- Durch Jugendschutz-Einstellungen blockierte Inhalte freischalten
- **Erwachsenen-PIN**
- $\overline{a}$  Ändern der Jugendschutz-Einstellungen (siehe "Jugendschutz aktivieren / deaktivieren" auf Seite 55)
- Anzeige von Sendern, welche durch die Erwachsenen-PIN blockiert sind

# **13.4.1 PIN ändern**

- 1. Navigieren Sie über das Kontextmenü zu Hauptmenü  $\overrightarrow{n}$  > Einstellungen > Sicherheit > Jugendschutz-PIN.
- 2. Geben Sie die aktuelle Jugendschutz-PIN ein.
- 3. Geben Sie die neue Jugendschutz-PIN ein.
- 4. Wiederholen Sie die neue Jugendschutz-PIN.
	- L Die neue Jugendschutz-PIN ist gespeichert.

# **13.4.2 Jugendschutz-PIN ändern**

 $\binom{1}{1}$ 

Ändern Sie Ihre PINs regelmäßig, um Missbrauch vorzubeugen.

Gehen Sie wie folgt vor:

# **13.4.3 Erwachsenen-PIN ändern**

(i)

Ändern Sie Ihre PINs regelmäßig, um Missbrauch vorzubeugen.

Gehen Sie wie folgt vor:

- 1. Navigieren Sie über das Kontextmenü zu Hauptmenü  $\overrightarrow{n}$  > Einstellungen > Sicherheit > Erwachsenen-PIN.
- 2. Geben Sie die aktuelle Erwachsenen-PIN ein.
- 3. Geben Sie die neue Erwachsenen-PIN ein.
- 4. Wiederholen Sie die neue Erwachsenen-PIN.
	- ← Die neue Erwachsenen-PIN ist gespeichert.

- Aktiviertes FSK-Level
- 2 Jugendschutz deaktivieren.
- **13.5.2 Sperre von Inhalten vorübergehend aufheben**

# **13.5 Jugendschutz**

![](_page_27_Picture_36.jpeg)

Manche Sendeanstalten übermitteln keine Daten zur Altersfreigabe. Dadurch können die Jugendschutz-Einstellungen unwirksam sein.

Im Menüpunkt **Jugendschutz** können Sie jüngere Familienmitglieder vor unangemessenen Inhalten durch Aktivieren der Einstellung **Jugendschutz** schützen. Wenn Sie Jugendschutz aktivieren, werden nur solche Inhalte sofort angezeigt, welche der von Ihnen eingestellten Altersfreigabe (FSK) entsprechen. Alle anderen Inhalte sind gesperrt und können nur durch Eingabe der Jugendschutz-PIN vorübergehend freigeschaltet werden

Folgende Inhalte sind durch die Jugendschutz-PIN geschützt:

- Fernsehen (Live und Replay)
- Aufnahmen

# **13.5.1 Jugendschutz aktivieren / deaktivieren**

Wenn Sie Jugendschutz aktivieren, können Sie zwischen verschiedenen FSK-Level auswählen.

- 1. Navigieren Sie über das Kontextmenü zu Hauptmenü  $\bigoplus$  > Einstellungen > Jugendschutz.
- 2. Geben Sie die erforderliche PIN ein (optional).
- 3. Wählen Sie das gewünschte FSK-Level aus oder deaktivieren Sie den Jugendschutz durch Auswählen der Option **Aus**.
	- $\checkmark$  Das FSK-Level ist gespeichert.

![](_page_27_Picture_49.jpeg)

Sie können die Sperre durch die Jugendschutz-Einstellungen vorübergehend aufheben. Die Altersfreigabe wird dann auf die angegebene Stufe angehoben. Sie können den Jugendschutz jederzeit im Menüpunkt **Einstellungen** bearbeiten oder deaktivieren (siehe "Jugendschutz aktivieren / deaktivieren" auf Seite 55).

![](_page_28_Picture_0.jpeg)

Haben Sie die PIN dreimal falsch eingegeben, ist die PIN-Eingabe vorübergehend gesperrt.

- **Beenden von TV Fellow**
- 4 Stunden Inaktivität

Die vorübergehend höhere Altersfreigabe bleibt bestehen, bis eines der folgenden Ereignisse eintritt:

Geben Sie die Jugendschutz-PIN ein, wenn Sie dazu aufgefordert werden.

![](_page_28_Picture_296.jpeg)

- 2 Jugendschutz-PIN eingeben.
- **13.6 Aktivierungen**

(i)

Bitte beachten Sie, dass Replay möglicherweise nicht in Ihrem Produkt enthalten ist.

Starten Sie die Aufnahme für Replay, um verpasste Sendungen im TV-Programm zu einem späteren Zeitpunkt anzusehen. Replay steht Ihnen für ausgewählte Sender für eine Zeitspanne von bis zu 7 Tagen zur Verfügung.

Bitte beachten Sie, dass Replay erst beginnend nach dem Start der Aufnahme und vollständig erst nach Ablauf der jeweiligen Zeitspanne zur Verfügung steht.

Welche Sender über die Funktion Replay verfügen, erkennen Sie in im Menüpunkt **Programm** an der Zeitleiste vergangener Sendungen sowie an der zeitversetzten Uhrzeit in der Kurzinfo. Im Menüpunkt **TV-Programm** ist die Anzahl der Replay-Stunden farbig markiert.

Bitte beachten Sie, dass einige Sender und Sendungen aus rechtlichen Gründen möglicherweise nicht zur Verfü-<br>Qund stehen Die Einschränkungen sind von Ibrem Mattel auf der Unterstützung gung stehen. Die Einschränkungen sind von Ihrem Netzbetreiber und / oder Ihrem abonnierten Produkt abhängig (Aufnahmen, Replay, Instant Restart, Mobilgeräte).

#### **13.6.1 Replay aktivieren**

Gehen Sie wie folgt vor:

- 1. Navigieren Sie über das Kontextmenü zu Hauptmenü  $\overrightarrow{m}$  > Einstellungen > Aktivierungen.
- 2. Geben Sie die PIN ein, wenn Sie dazu aufgefordert werden.
- 3. Öffnen Sie das Auswahlmenü durch Drücken auf die Touch-Oberfläche.
- 4. Aktivieren Sie die Schaltfläche **Ein**.
- 5. Bestätigen Sie den Dialog mit **Ja**.  $\checkmark$  Replay wurde aktiviert.

# **13.6.2 Replay deaktivieren**

Wenn Sie Replay deaktivieren, wird die Aufnahme beendet. Ihre bisherigen Replay-Aufnahmen werden gelöscht.

Gehen Sie wie folgt vor:

- 1. Navigieren Sie über das Kontextmenü zu Hauptmenü  $\hat{u}$  > Einstellungen > Aktivierungen.
- 2. Geben Sie die PIN ein, wenn Sie dazu aufgefordert werden.
- 3. Öffnen Sie das Auswahlmenü durch Drücken auf die Touch-Oberfläche.
- 4. Aktivieren Sie die Schaltfläche **Aus**.
- 5. Geben Sie die PIN ein, wenn Sie dazu aufgefordert werden.  $\checkmark$  Replay wurde deaktiviert.

#### **13.7 Lizenzen**

Das Produkt enthält unter anderem Open-Source-Software. Diese wurde von Dritten entwickelt und ist urheberrechtlich geschützt. Im Menüpunkt **Lizenzen** finden Sie Hinweise zu den verwendeten Lizenzen oder einen Link zu weiteren Lizenzen und Lizenzbedingungen.

#### **14. Senderrechte**

![](_page_28_Picture_297.jpeg)

hl an gleichzeitig gestarteter Sendungen / Filme (Apple e) wurde überschritten. Aus rechtlichen Gründen können en der jeweiligen Sendergruppen (z. B. ORF, ARD) unter-

at kein Replay zur Verfügung.

det sich außerhalb des Heimnetzwerks.

![](_page_29_Picture_350.jpeg)

Bei weiteren Fragen kontaktieren Sie Ihren Netzbetreiber.

# **15. Getestete Endgeräte**

**TV Fellow** ist kompatibel mit allen verfügbaren Endgeräten mit tvOS-Version 15.0 und höher.

# **16. Index**

# **A**

Abmelden 32 Anmelden 16 Aufnahmen 24, 30, 40, 41, 42, 44, 50 Einzelaufnahme abspielen 41 Geplante Aufnahmen anzeigen 40 Sendungen aufnehmen 30 Sendung über Kontextmenü aufnehmen 24 Serienaufnahme abspielen 42 Serienaufnahme beenden 44 Aufnahmen löschen 26, 43, 44 Alle Episoden einer Serienaufnahme löschen 44 Einzelaufnahme löschen 43 Einzelne Episode einer Serienaufnahme löschen 43 Geplante Aufnahme löschen 43 über Kontextmenü 26

#### **B**

Benachrichtigungen 31 anzeigen 31

Bild 50 SD statt HD verwenden 50

# **F**

Fernbedienung 14, 15 Siri Remote 1. Generation 14 Siri Remote 2. Generation 15 Fernsehen 18, 33 Mit der Fernbedienung umschalten 33 Stream aufrufen 18

# **H**

Hauptmenü 20

# **J**

Jugendschutz 53, 54 aktivieren/deaktivieren 54 PIN ändern 53 Sperre vorübergehend aufheben 54

# **K**

Kontextmenü 18, 20, 21, 22, 23, 24, 25, 26 Aufnahme löschen 26 Hauptmenü anzeigen 20 Im Kontextmenü navigieren 18 Programm anzeigen 21 Sender anzeigen 22 Sendungsdetails anzeigen 21 Sendung von Beginn an ansehen 23 Streameinstellungen öffnen 26 Wiedergabe beenden 25 Zurück 20

# **L**

Live-TV 23 Zu Live-TV wechseln 23

# **M**

Mobilgerät 47, 48 Verbundenes Mobilgerät löschen 48 Weitere Mobilgeräte verbinden 47 Mobilgerät 47 verbinden 47

# **N**

Nachlaufzeit 50 Zusätzliche Aufnahmezeit hinzufügen 50

#### **P**

PIN 53

# 58 | TWEELLOW FUR APPLE TV | SINCE TO THE LOW FUR APPLE TV | 59 | SINCE TO THE TO THE TO THE TO THE TO THE TO T

Erwachsenen-PIN ändern 53 Jugendschutz-PIN ändern 53 Programm 21

# **R**

Radio Radiosendung anhören 45 Sender sortieren 52 Replay 56 aktivieren 56 deaktivieren 56 Replay 17 einstellen 17

# **S**

Sender 22, 27, 34, 51 im Menüpunkt Programm auswählen 27 im Menüpunkt Sender auswählen 27 TV-Sender sortieren 51 Sendersortierung 51, 52 Radio 45, 52 TV-Sender 51 Sendung 23, 24, 27, 28, 29, 35 Kurzinfo 28 Laufenden Stream pausieren 29 Laufenden Stream vor- und zurückspulen 29 Sendungsdetails 21, 28 über den Menüpunkt Programm ansehen 28 über den Menüpunkt Sender ansehen 27 über Kontextmenü von Beginn an ansehen 23 Zur vorherigen Sendung wechseln 24 Sendung 36 ansehen 36 Serienaufnahme 42, 43, 44 abspielen 42 Alle Episoden löschen 44 beenden 44 Einzelne Episode löschen 43 Sprache 33, 34 anpassen 33 Streameinstellungen 26 über Kontextmenü anzeigen 20, 21, 22, 26 Suche 39, 40 Inhalte suchen 39 Suchbegriff erneut verwenden 39 Suchbegriff löschen 40

#### **T**

Ton 33

Tonspur anpassen 33 TV-Programm 34, 35, 36, 37 Detailansicht einer Sendung anzeigen 35 Sender auswählen 36 Sendung aufnehmen 24, 37 TV-Sendung ansehen 36

# **U**

Untertitel 34 Untertitel einschalten 34 Update 17 empfohlen 17 erforderlich 17

# **V**

Vorlaufzeit 50